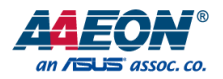

# de next-V2K8

de next Board

User's Manual 1st Ed

*Last Updated: December 28, 2022*

### Copyright Notice

This document is copyrighted, 2022. All rights are reserved. The original manufacturer reserves the right to make improvements to the products described in this manual at any time without notice.

No part of this manual may be reproduced, copied, translated, or transmitted in any form or by any means without the prior written permission of the original manufacturer. Information provided in this manual is intended to be accurate and reliable. However, the original manufacturer assumes no responsibility for its use, or for any infringements upon the rights of third parties that may result from its use.

The material in this document is for product information only and is subject to change without notice. While reasonable efforts have been made in the preparation of this document to assure its accuracy, AAEON assumes no liabilities resulting from errors or omissions in this document, or from the use of the information contained herein.

AAEON reserves the right to make changes in the product design without notice to its

users.

All other products' name or trademarks are properties of their respective owners.

- ⚫ Microsoft Windows® is a registered trademark of Microsoft Corp.
- ⚫ AMD Ryzen™ and Radeon™ are trademarks of Advanced Micro Devices, Inc.
- Intel<sup>®</sup> is a registered trademark of Intel Corporation.
- ITE is a trademark of Integrated Technology Express, Inc.
- ⚫ IBM, PC/AT, PS/2, and VGA are trademarks of International Business Machines Corporation.
- ⚫ Linux® is the registered trademark of Linus Torvalds in the U.S. and other countries.

All other product names or trademarks are properties of their respective owners.

## Packing List

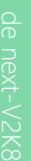

Before setting up your product, please make sure the following items have been shipped:

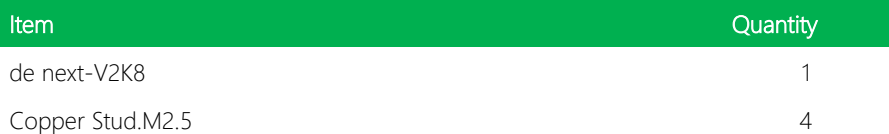

If any of these items are missing or damaged, please contact your distributor or sales representative immediately.

### About this Document

This User's Manual contains all the essential information, such as detailed descriptions and explanations on the product's hardware and software features (if any), its specifications, dimensions, jumper/connector settings/definitions, and driver installation instructions (if any), to facilitate users in setting up their product.

Users may refer to the product page at AAEON.com for the latest version of this document.

next Board

### Safety Precautions

Please read the following safety instructions carefully. It is advised that you keep this manual for future references

- 1. All cautions and warnings on the device should be noted.
- 2. Make sure the power source matches the power rating of the device.
- 3. Position the power cord so that people cannot step on it. Do not place anything over the power cord.
- 4. Always completely disconnect the power before working on the system's hardware.
- 5. No connections should be made when the system is powered as a sudden rush of power may damage sensitive electronic components.
- 6. If the device is not to be used for a long time, disconnect it from the power supply to avoid damage by transient over-voltage.
- 7. Always disconnect this device from any AC supply before cleaning.
- 8. While cleaning, use a damp cloth instead of liquid or spray detergents.
- 9. Make sure the device is installed near a power outlet and is easily accessible.
- 10. Keep this device away from humidity.
- 11. Place the device on a solid surface during installation to prevent falls
- 12. Do not cover the openings on the device to ensure optimal heat dissipation.
- 13. Watch out for high temperatures when the system is running.
- 14. Do not touch the heat sink or heat spreader when the system is running
- 15. Never pour any liquid into the openings. This could cause fire or electric shock.
- 16. As most electronic components are sensitive to static electrical charge, be sure to ground yourself to prevent static charge when installing the internal components. Use a grounding wrist strap and contain all electronic components in any static-shielded containers.
- 17. If any of the following situations arises, please the contact our service personnel:
	- i. Damaged power cord or plug
	- ii. Liquid intrusion to the device
	- iii. Exposure to moisture
	- iv. Device is not working as expected or in a manner as described in this manual
	- v. The device is dropped or damaged
	- vi. Any obvious signs of damage displayed on the device

# 18. DO NOT LEAVE THIS DEVICE IN AN UNCONTROLLED ENVIRONMENT WITH TEMPERATURES BEYOND THE DEVICE'S PERMITTED STORAGE TEMPERATURES (SEE CHAPTER 1) TO PREVENT DAMAGE.

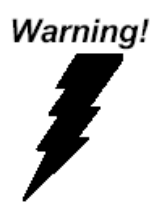

This device complies with Part 15 FCC Rules. Operation is subject to the following two conditions: (1) this device may not cause harmful interference, and (2) this device must accept any interference received including interference that may cause undesired operation.

### *Caution:*

*There is a danger of explosion if the battery is incorrectly replaced. Replace only with the same or equivalent type recommended by the manufacturer. Dispose of used batteries according to the manufacturer's instructions and your local government's recycling or disposal directives.*

#### *Attention:*

*Il y a un risque d'explosion si la batterie est remplacée de façon incorrecte. Ne la remplacer qu'avec le même modèle ou équivalent recommandé par le constructeur. Recycler les batteries usées en accord avec les instructions du fabricant et les directives gouvernementales de recyclage.*

产品中有毒有害物质或元素名称及含量

AAEON Main Board/ Daughter Board/ Backplane

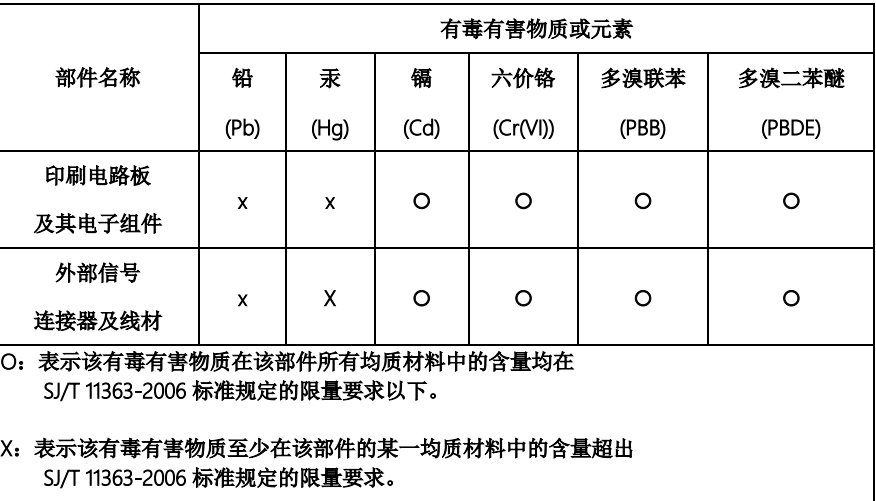

备注:此产品所标示之环保使用期限,系指在一般正常使用状况下。

### Poisonous or Hazardous Substances or Elements in Products

AAEON Main Board/ Daughter Board/ Backplane

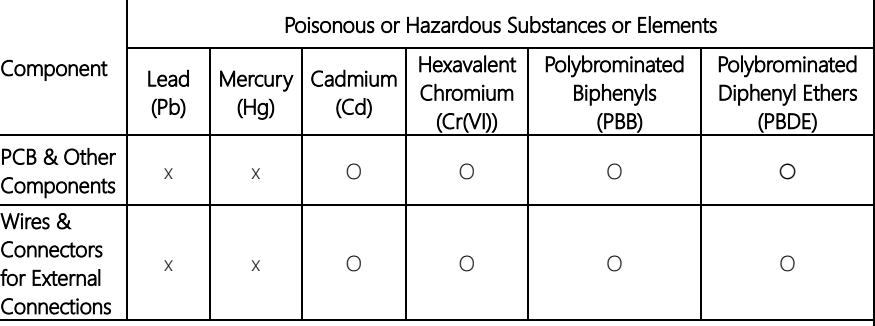

 $\overline{O}$ : The quantity of poisonous or hazardous substances or elements found in each of the component's parts is below the SJ/T 11363-2006-stipulated requirement.

X: The quantity of poisonous or hazardous substances or elements found in at least one of the component's parts is beyond the SJ/T 11363-2006-stipulated requirement.

Note: The Environment Friendly Use Period as labeled on this product is applicable under normal usage only

# Table of Contents

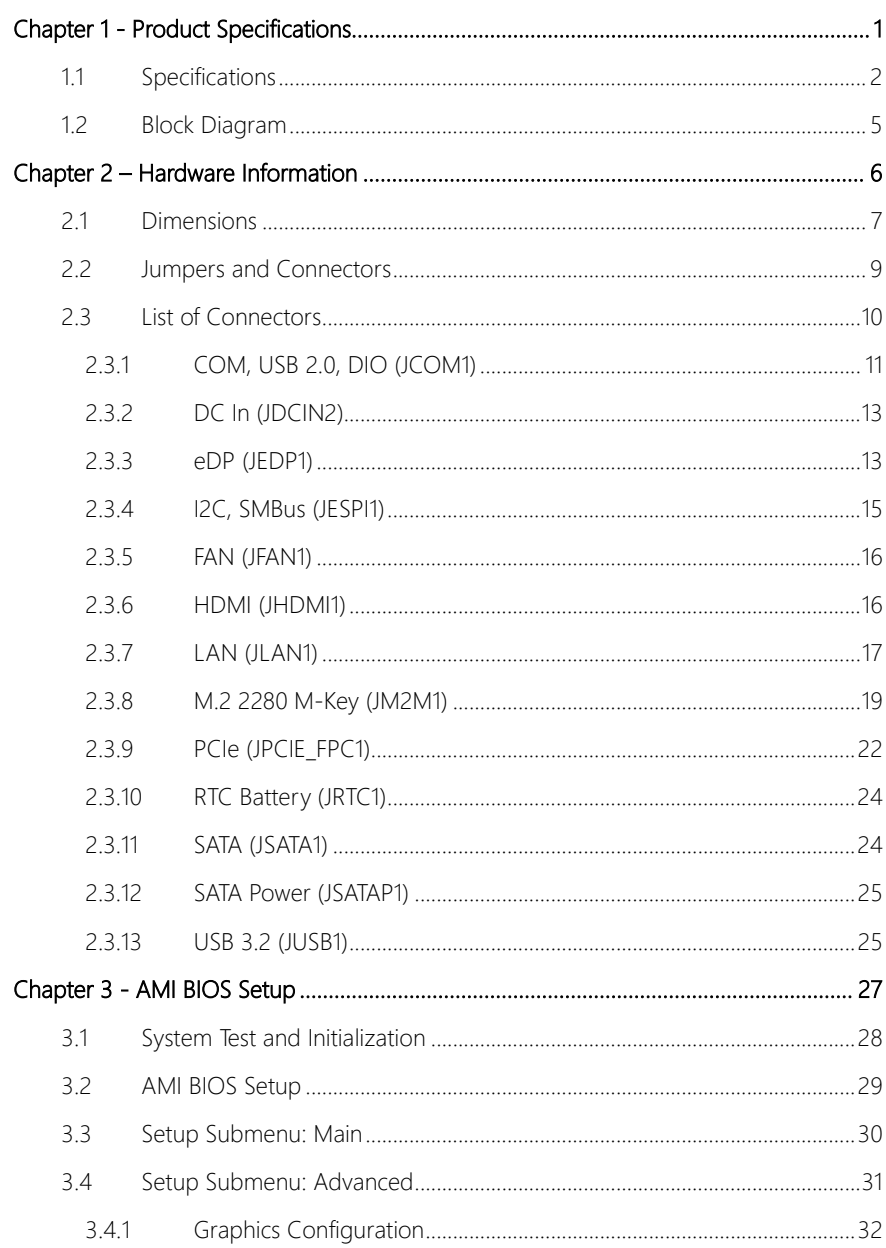

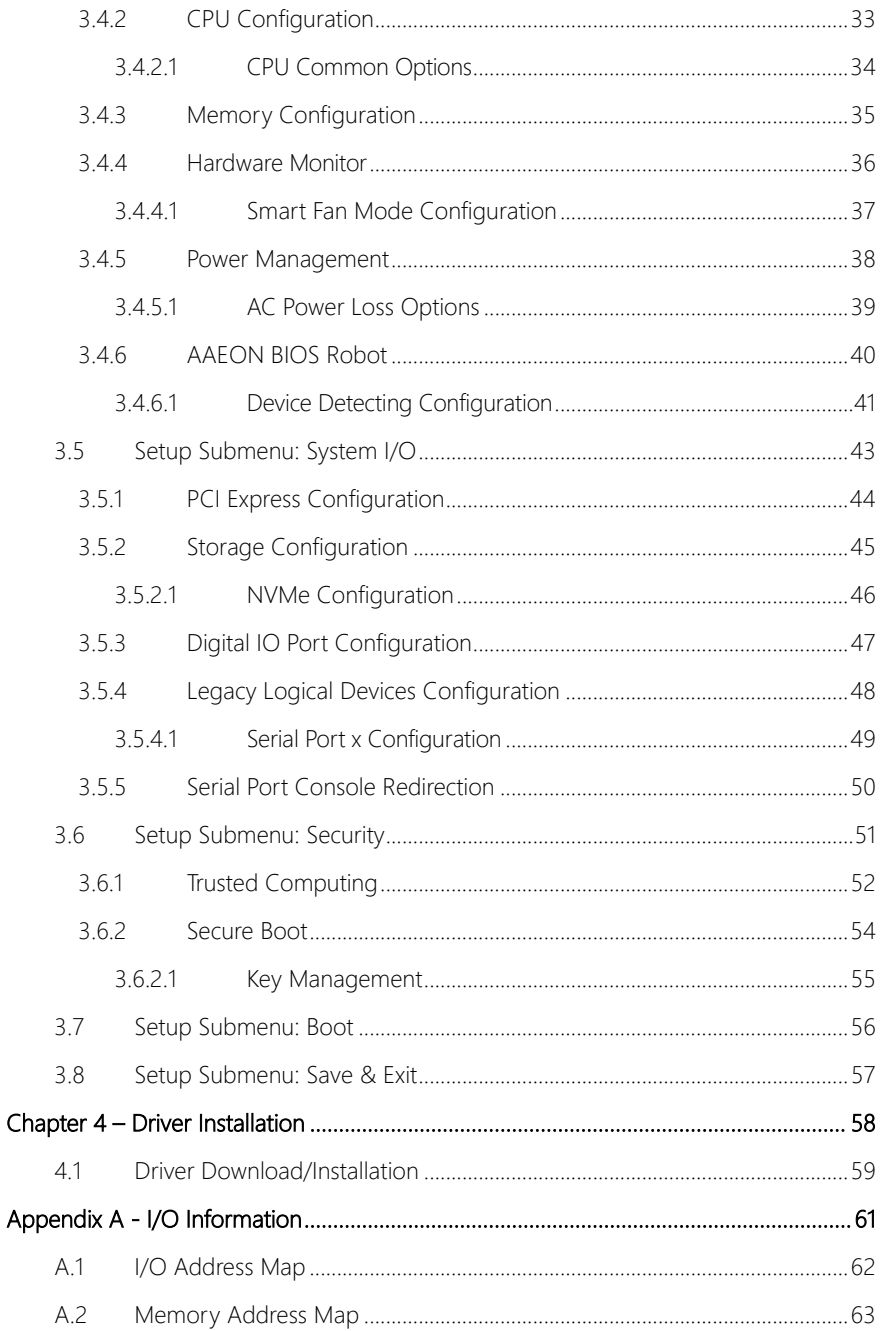

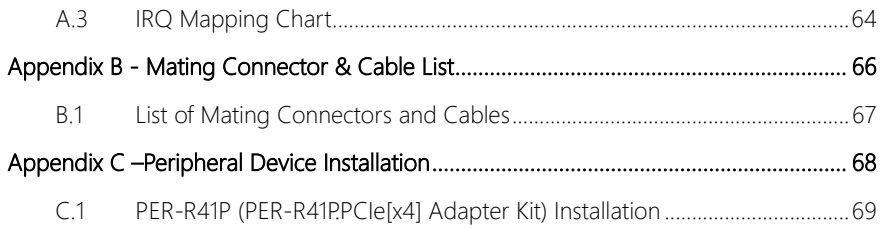

next Board

# Chapter 1

<span id="page-13-0"></span>Product Specifications

# <span id="page-14-0"></span>1.1 Specifications

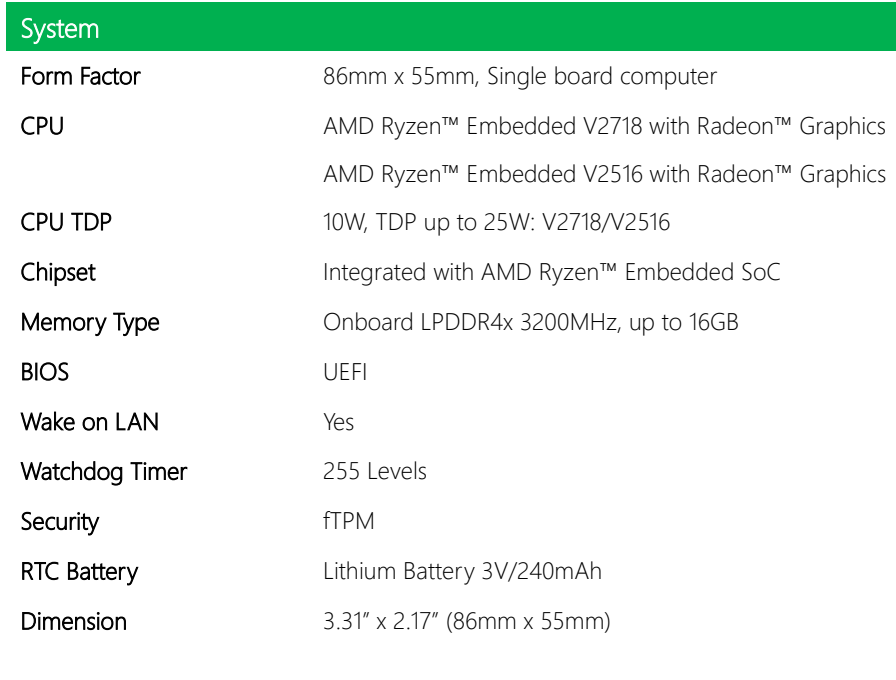

# Power

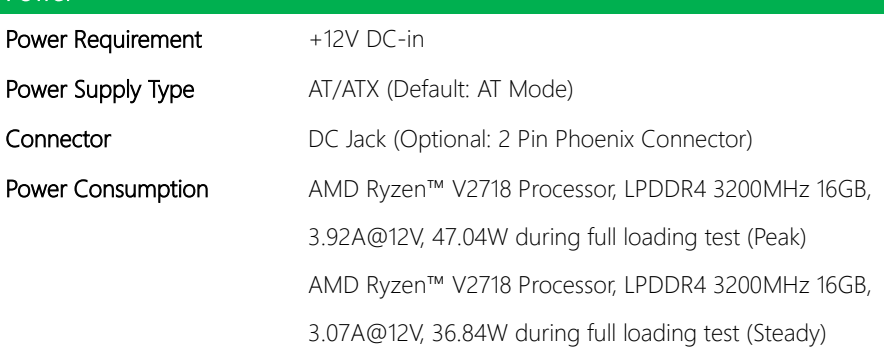

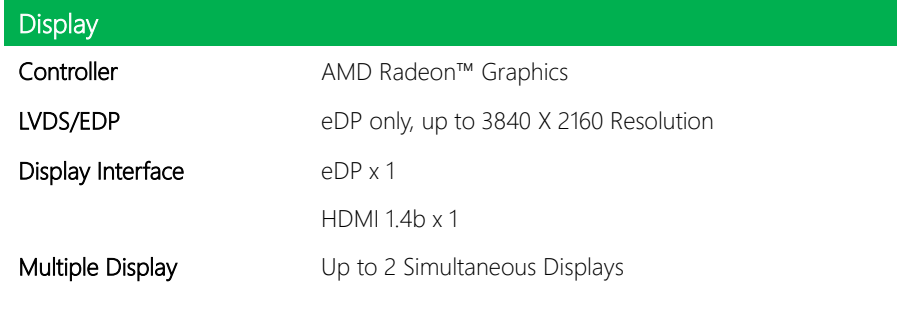

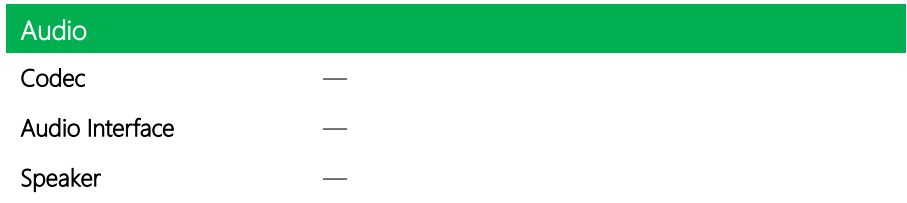

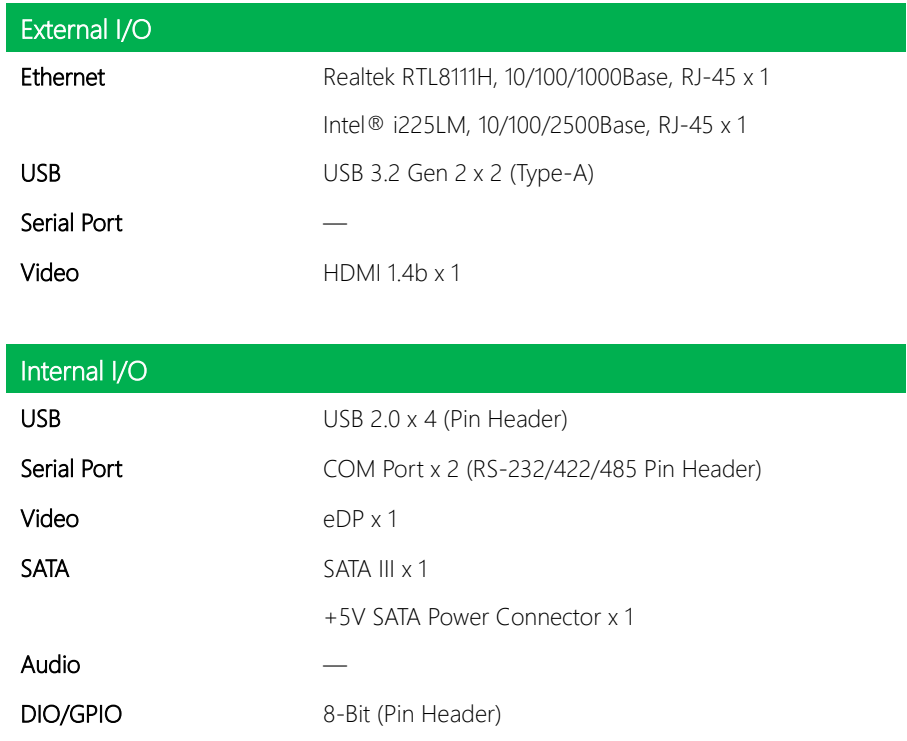

I

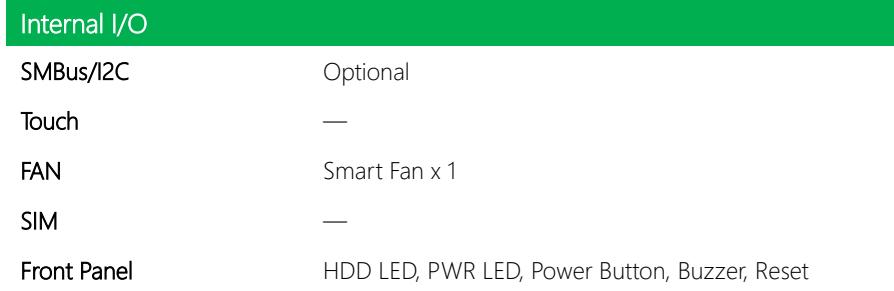

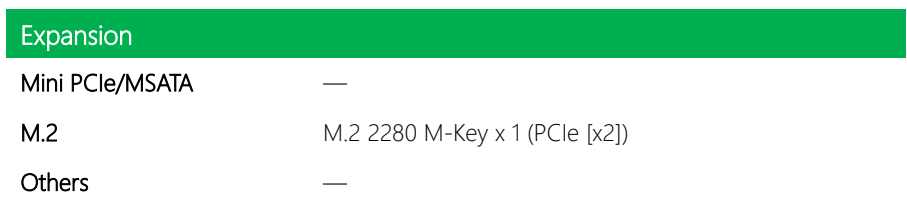

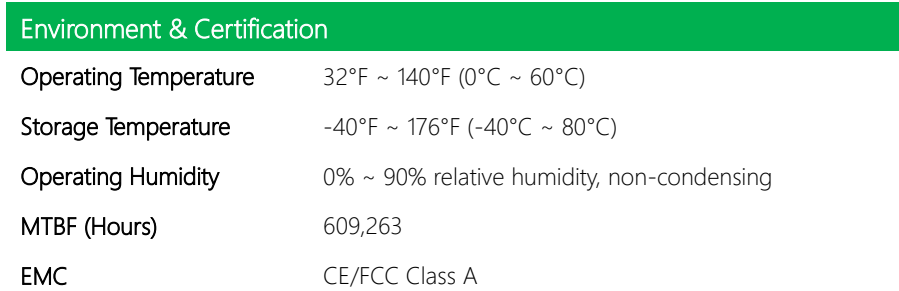

### <span id="page-17-0"></span>1.2 Block Diagram

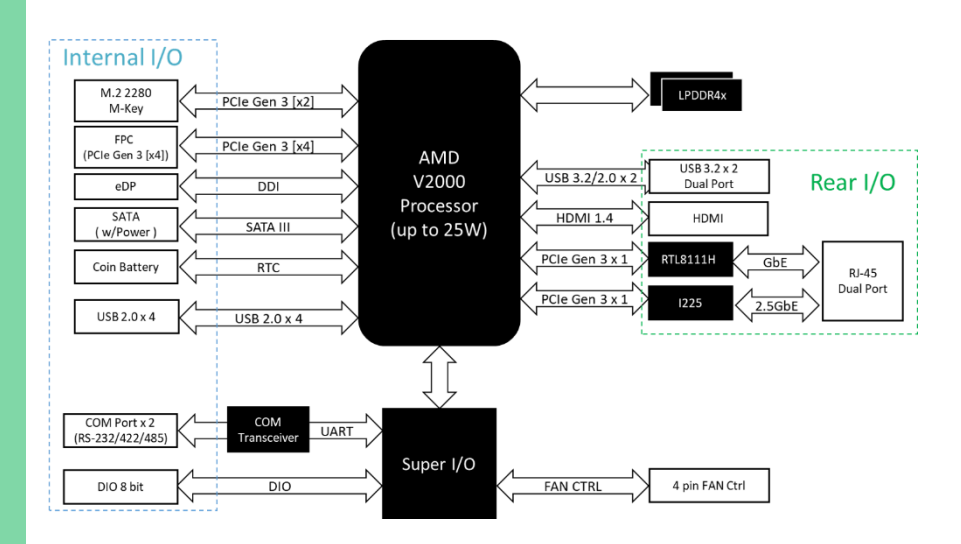

# Chapter 2

<span id="page-18-0"></span>Hardware Information

#### <span id="page-19-0"></span>Dimensions  $2.1$

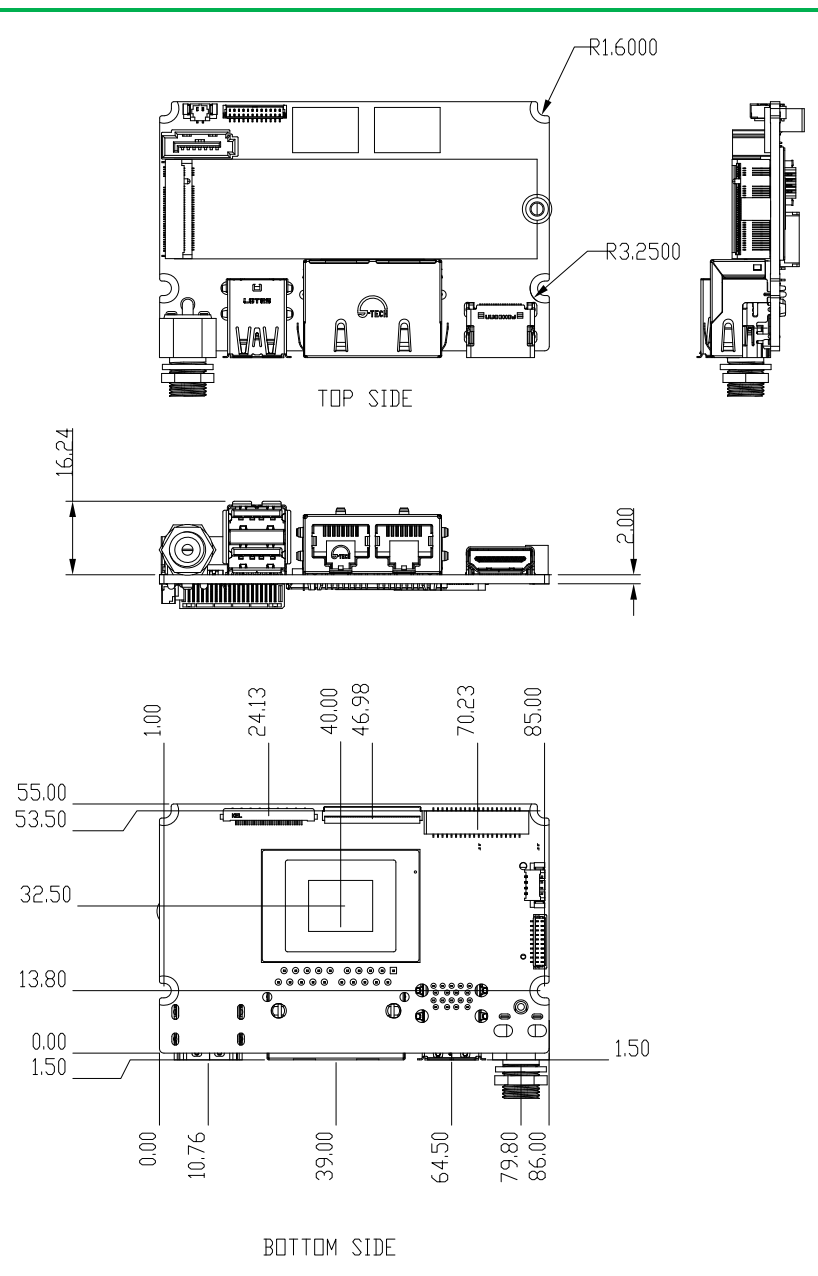

### With CPU Cooler:

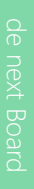

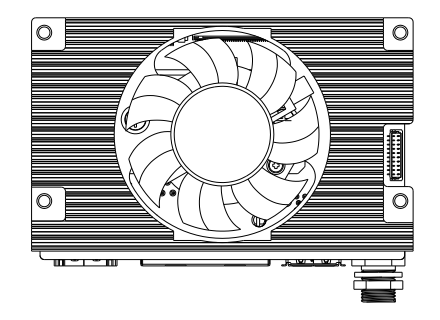

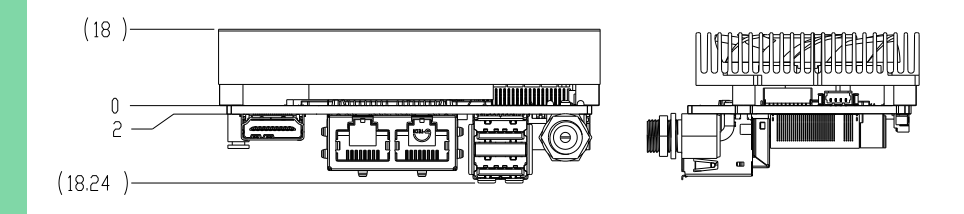

#### <span id="page-21-0"></span> $2.2$ Jumpers and Connectors

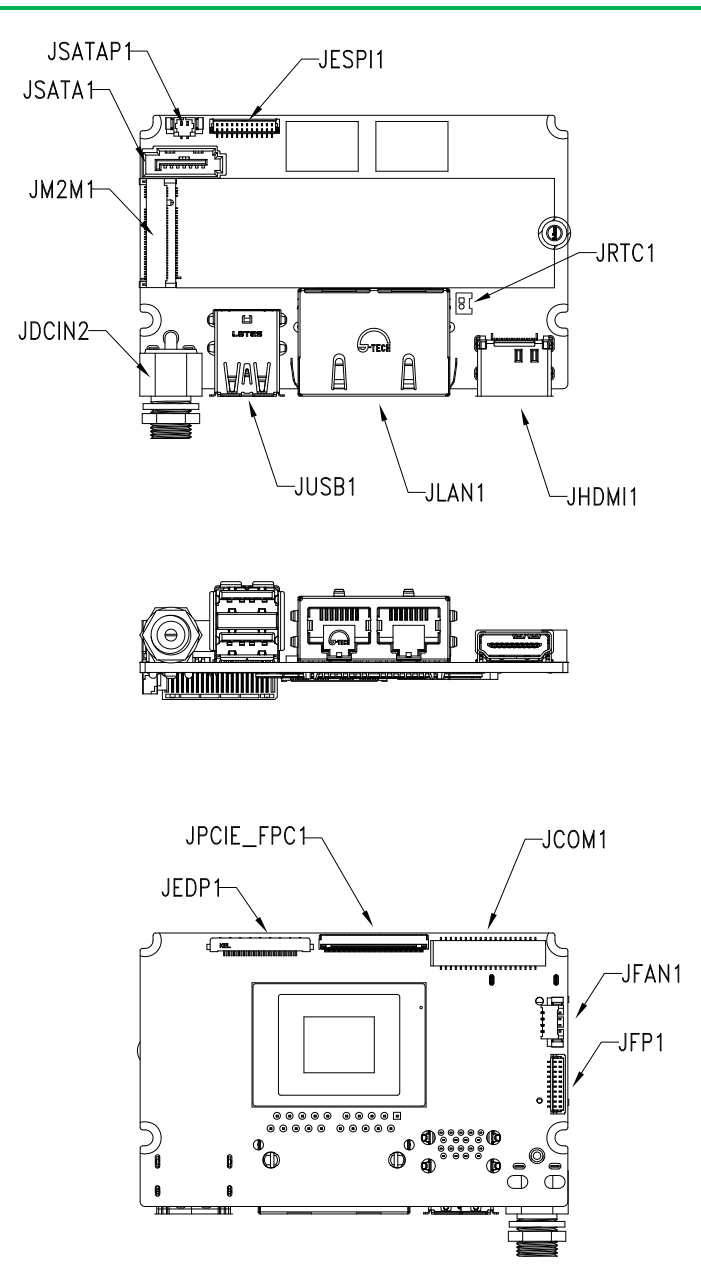

Chapter 2 - Hardware Information

## <span id="page-22-0"></span>2.3 List of Connectors

Please refer to the table below for all of the board's connectors that you can configure for your application

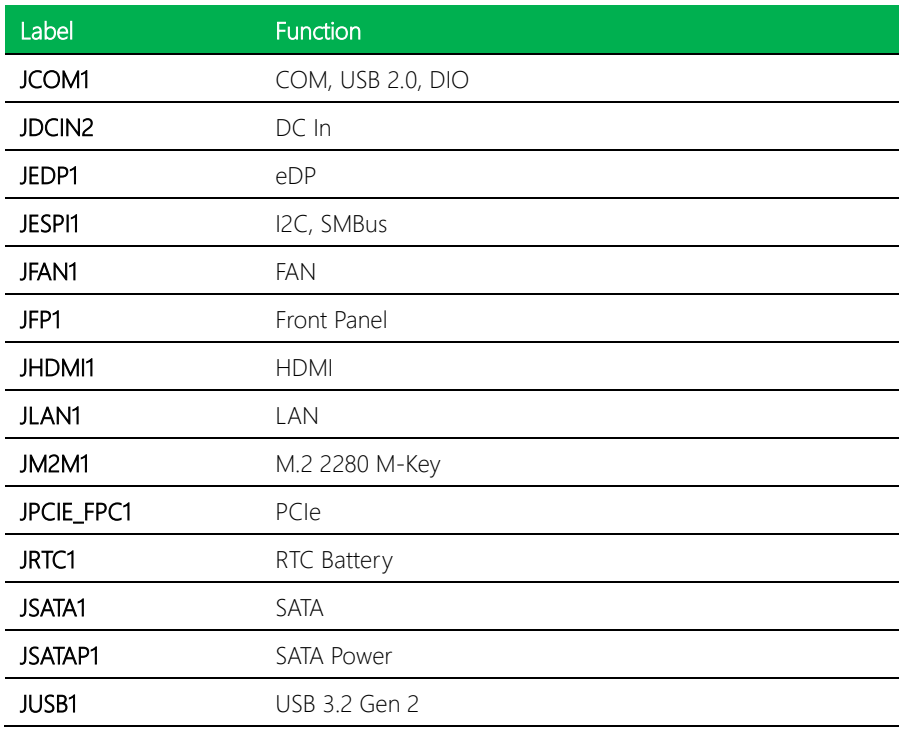

# <span id="page-23-0"></span>2.3.1 COM, USB 2.0, DIO (JCOM1)

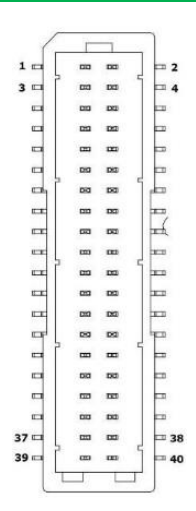

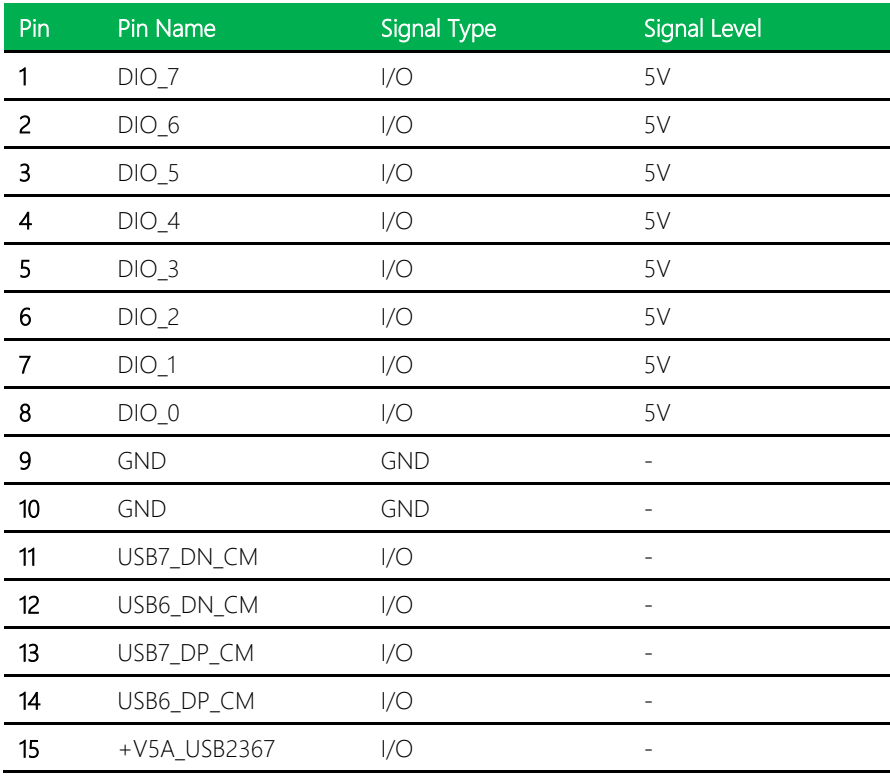

*Chapter 2 – Hardware Information 11*

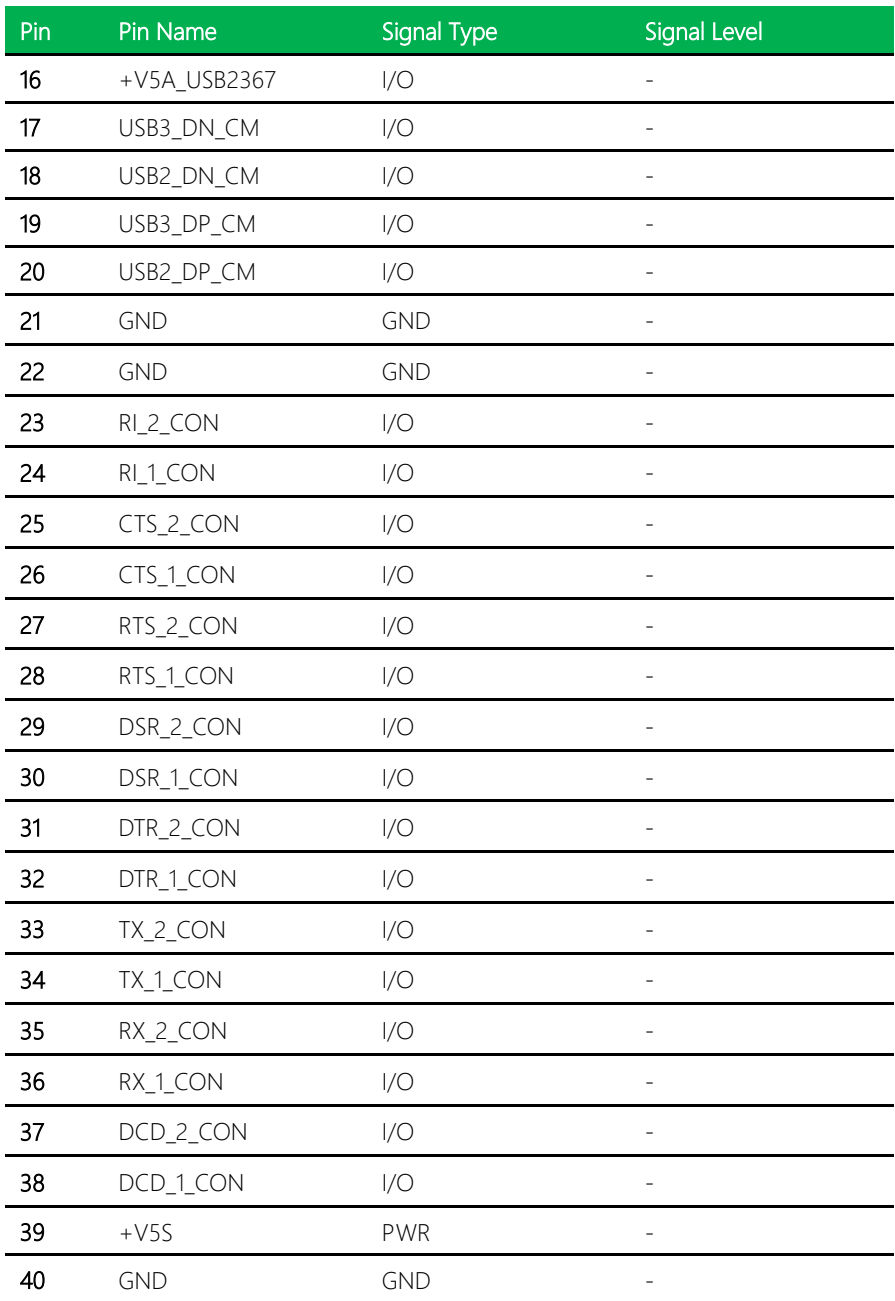

# <span id="page-25-0"></span>2.3.2 DC In (JDCIN2)

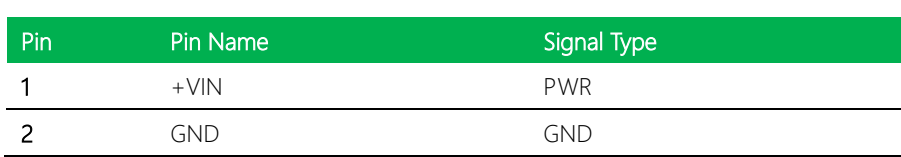

# <span id="page-25-1"></span>2.3.3 eDP (JEDP1)

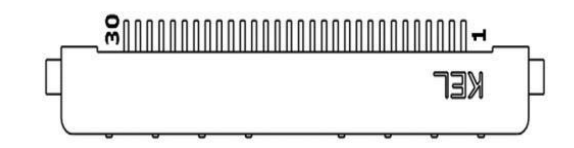

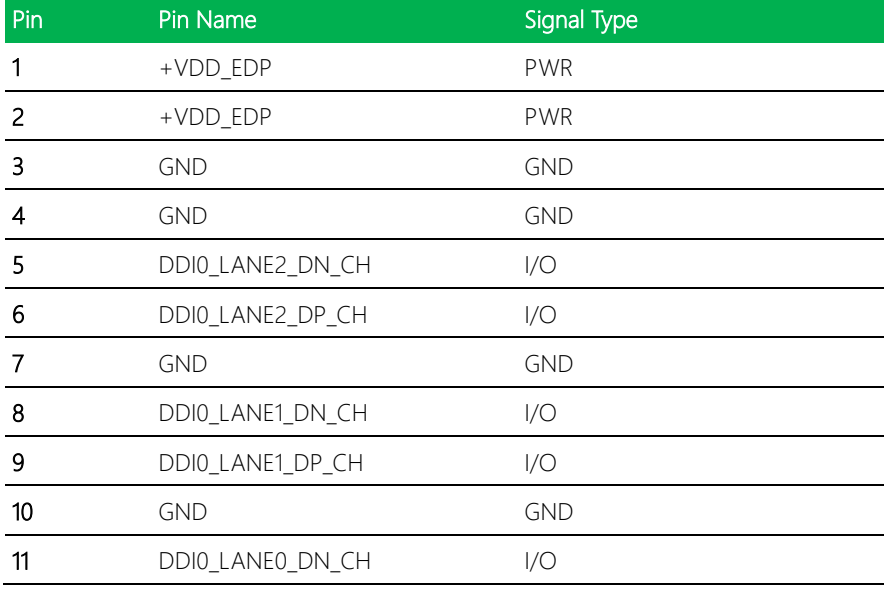

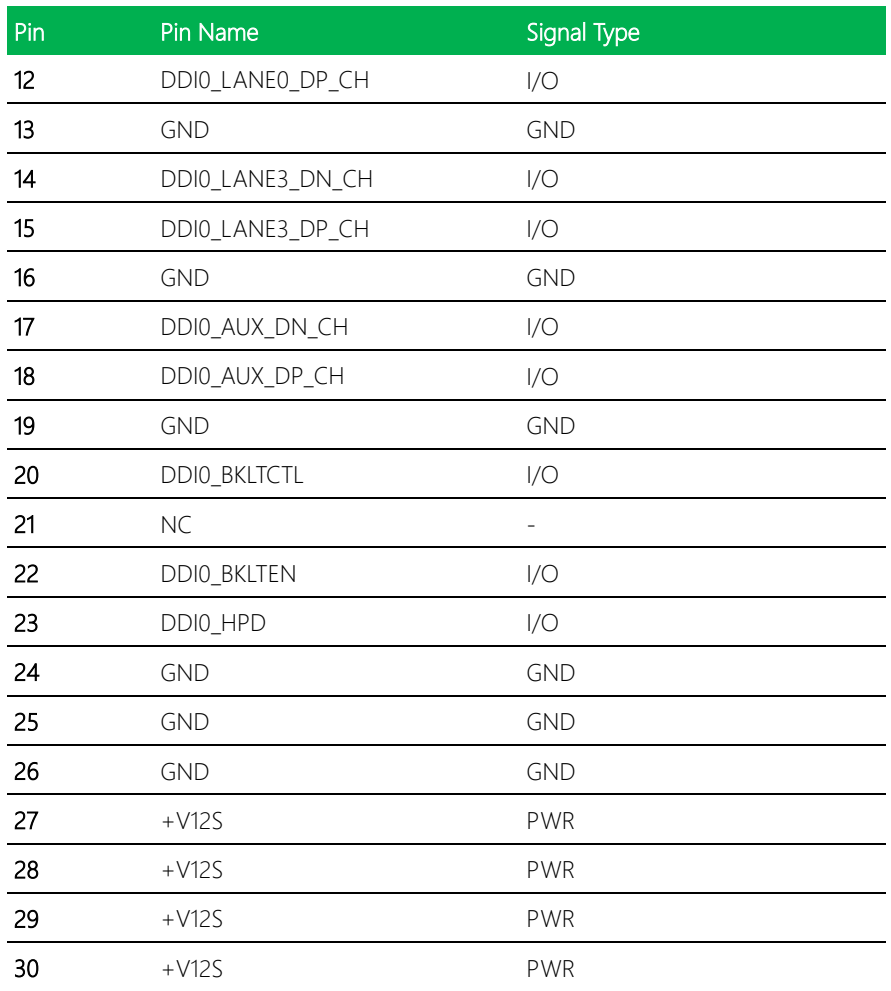

# <span id="page-27-0"></span>2.3.4 I2C, SMBus (JESPI1)

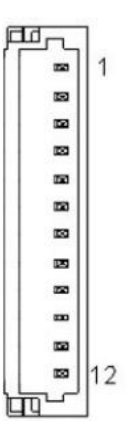

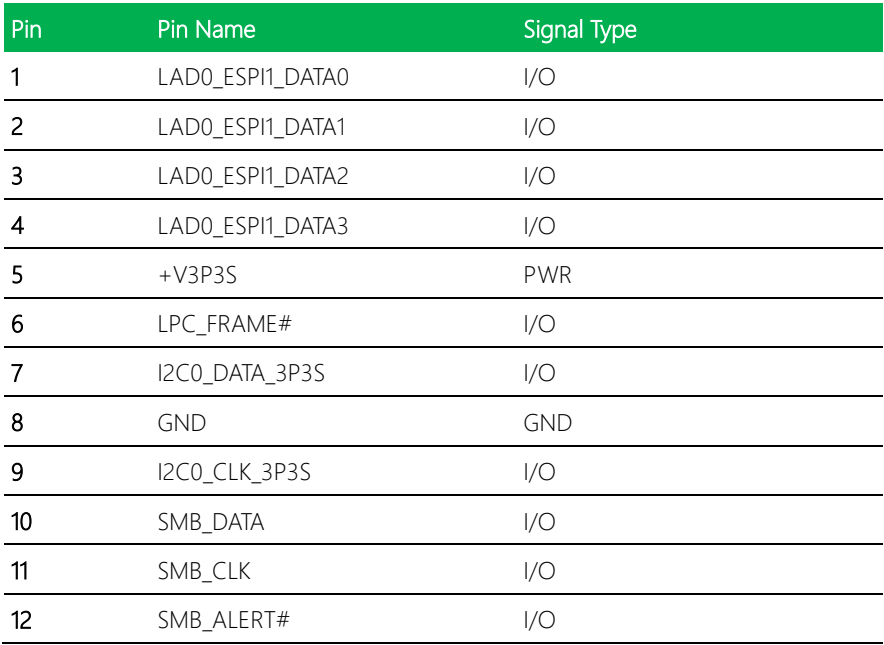

# <span id="page-28-0"></span>2.3.5 FAN (JFAN1)

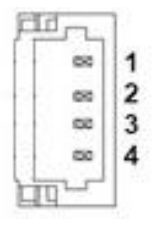

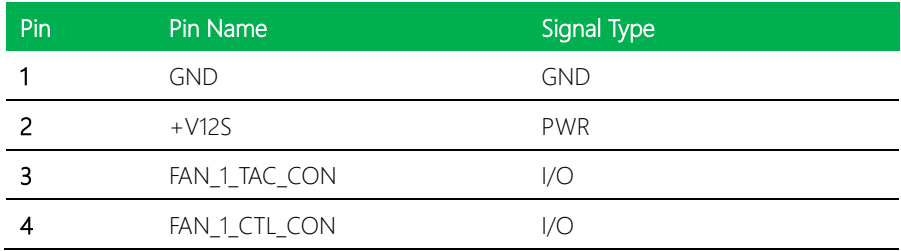

# <span id="page-28-1"></span>2.3.6 HDMI (JHDMI1)

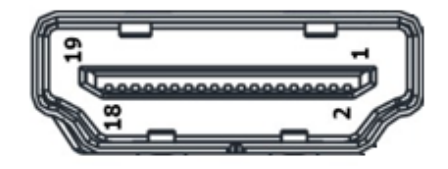

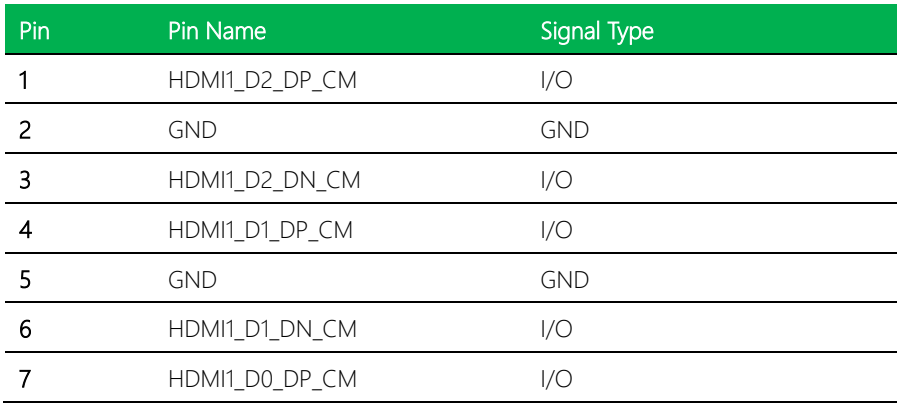

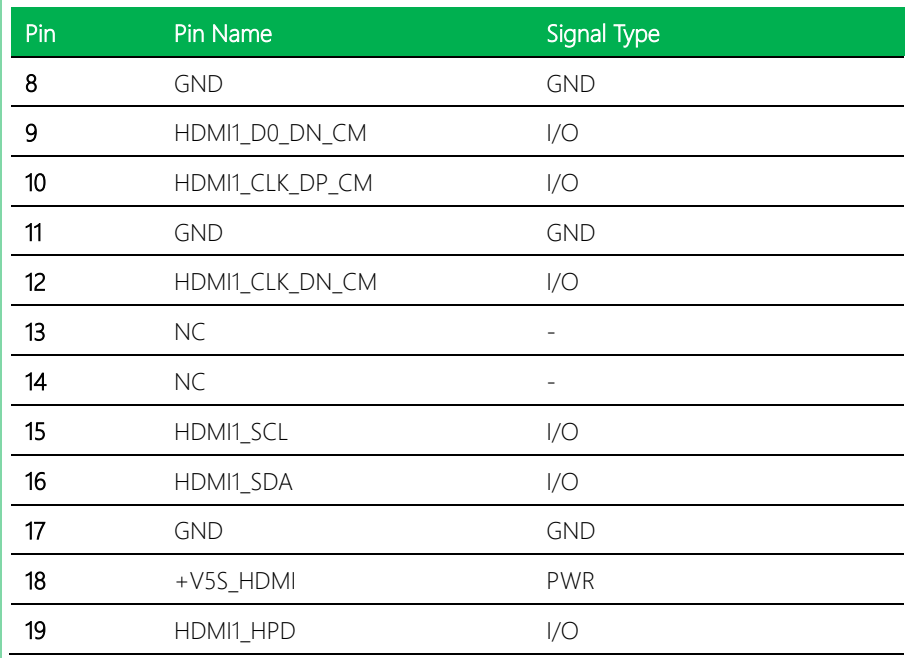

# <span id="page-29-0"></span>2.3.7 LAN (JLAN1)

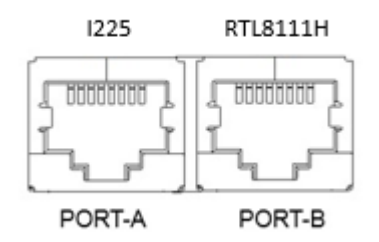

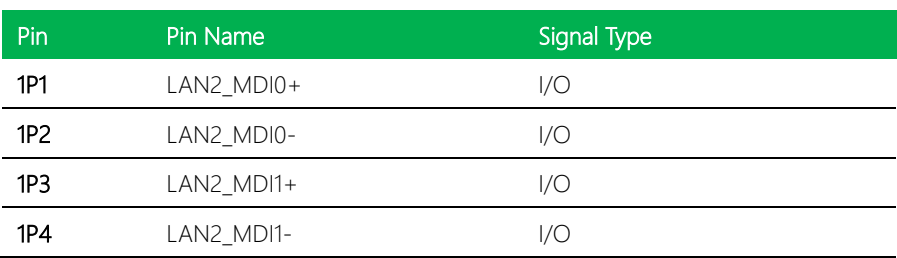

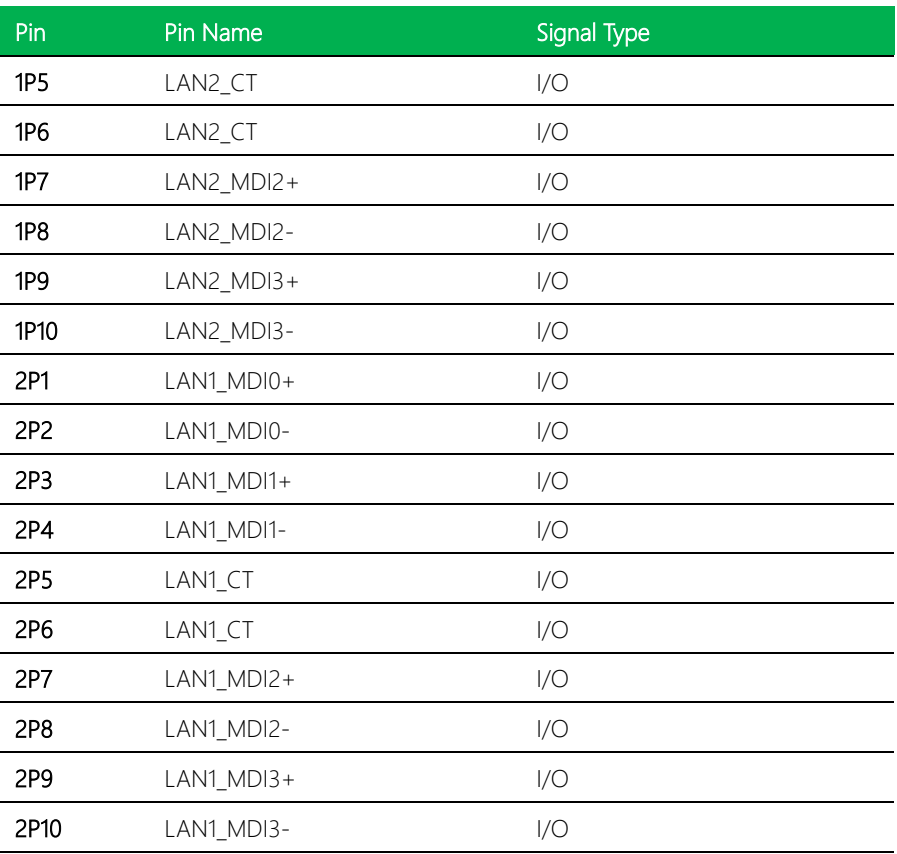

<span id="page-31-0"></span>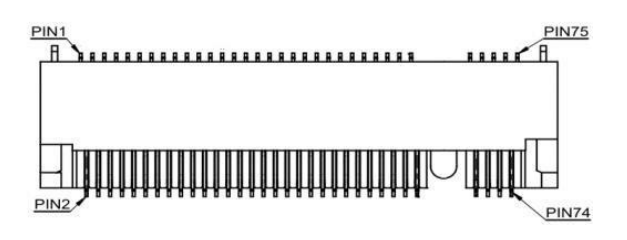

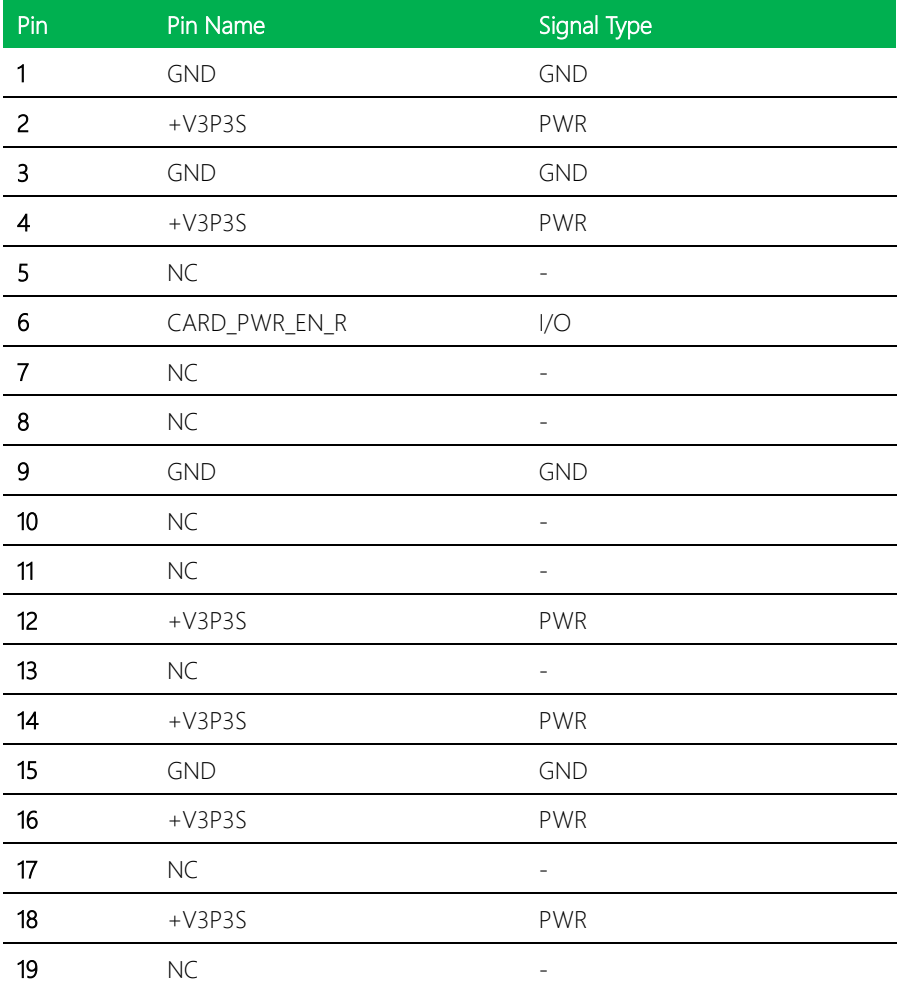

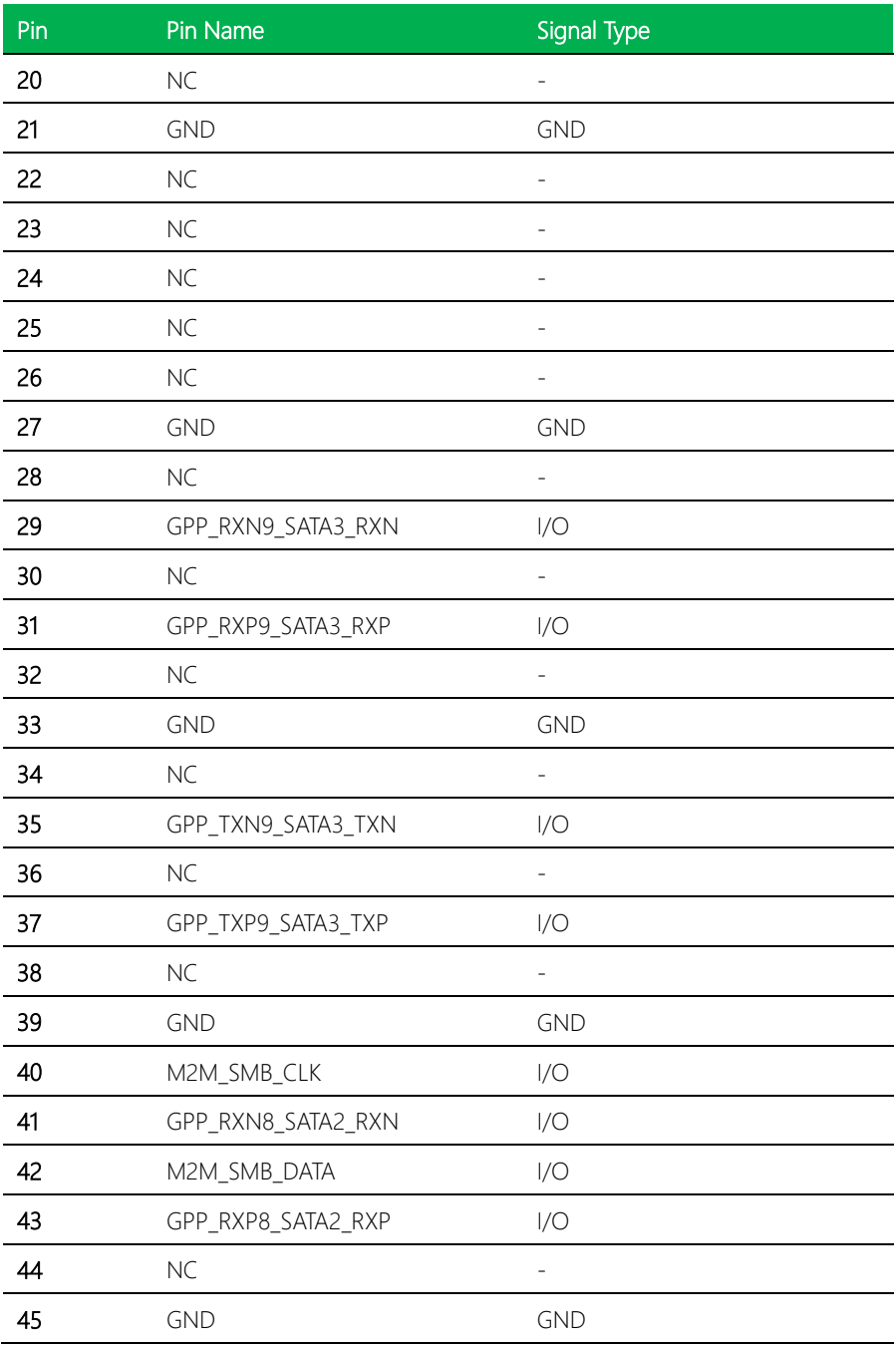

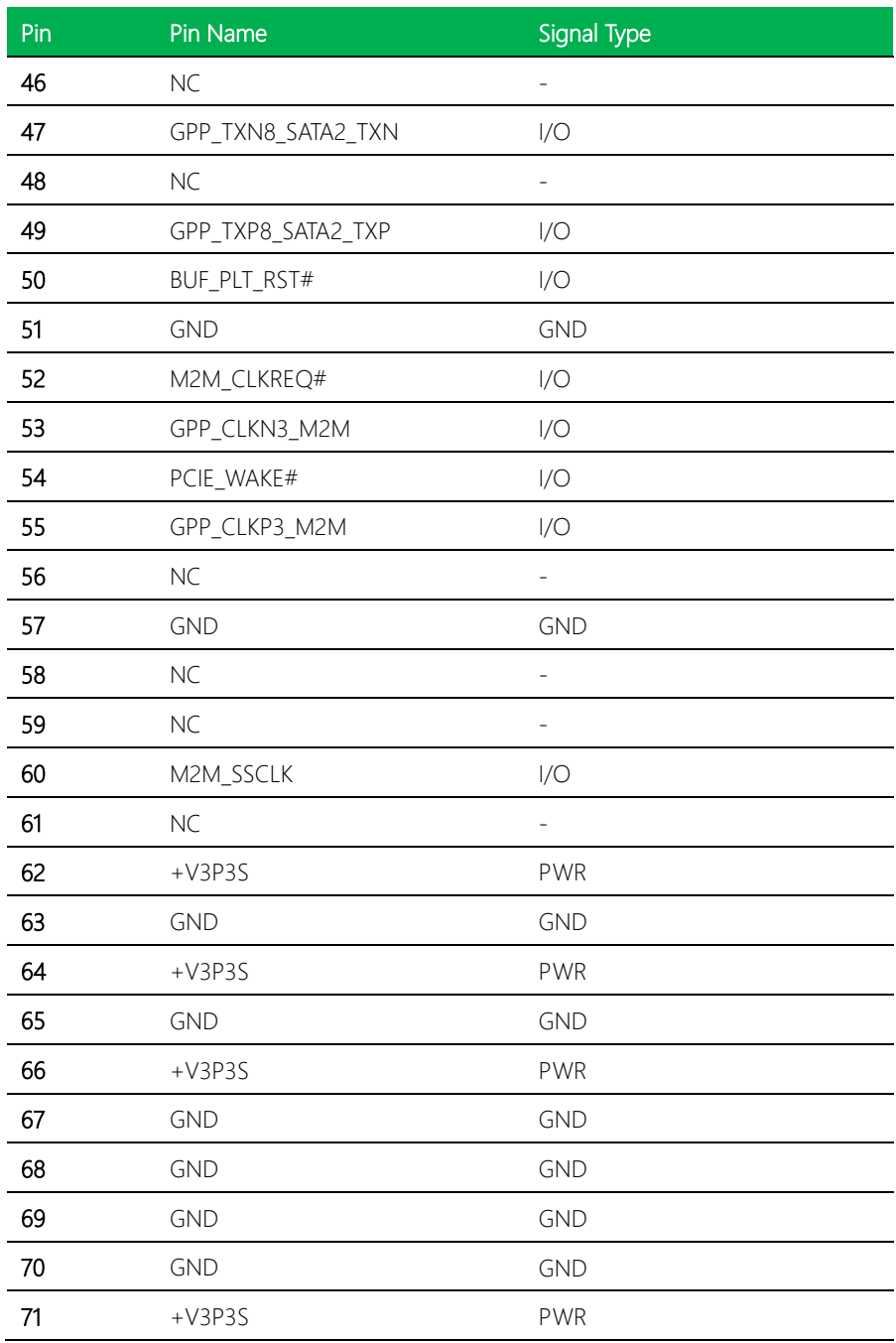

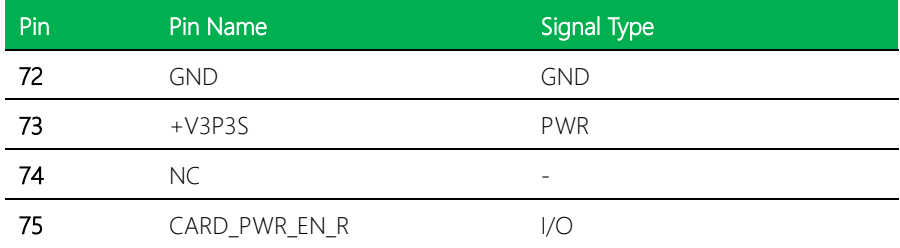

# <span id="page-34-0"></span>2.3.9 PCIe (JPCIE\_FPC1)

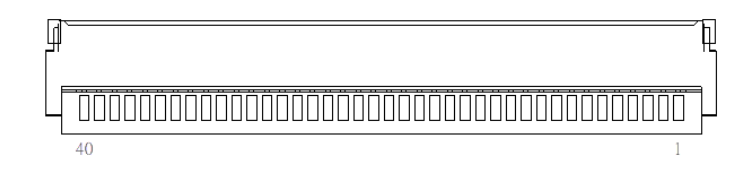

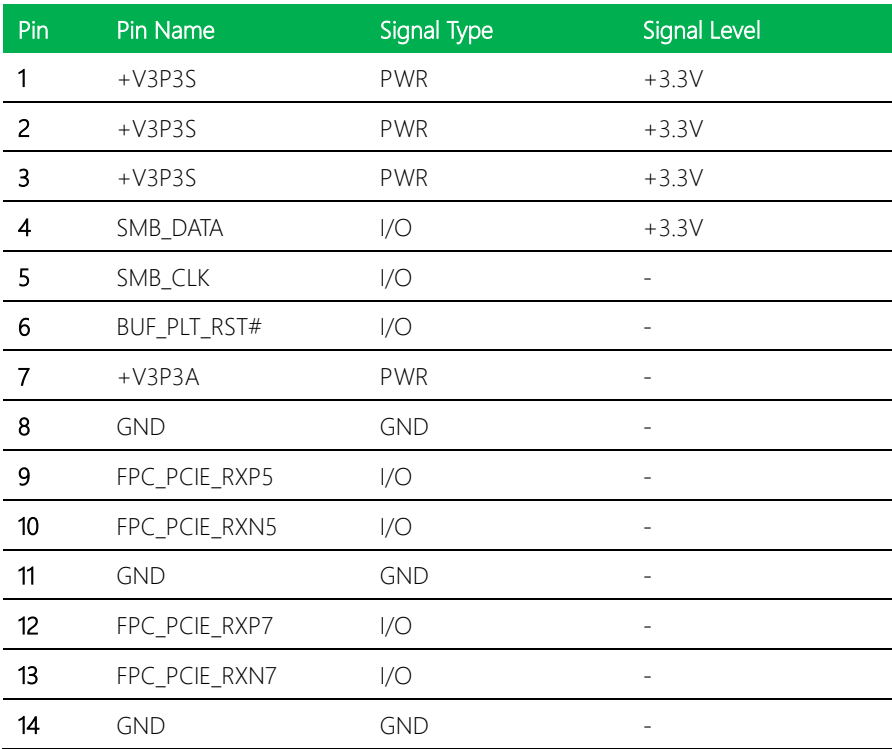

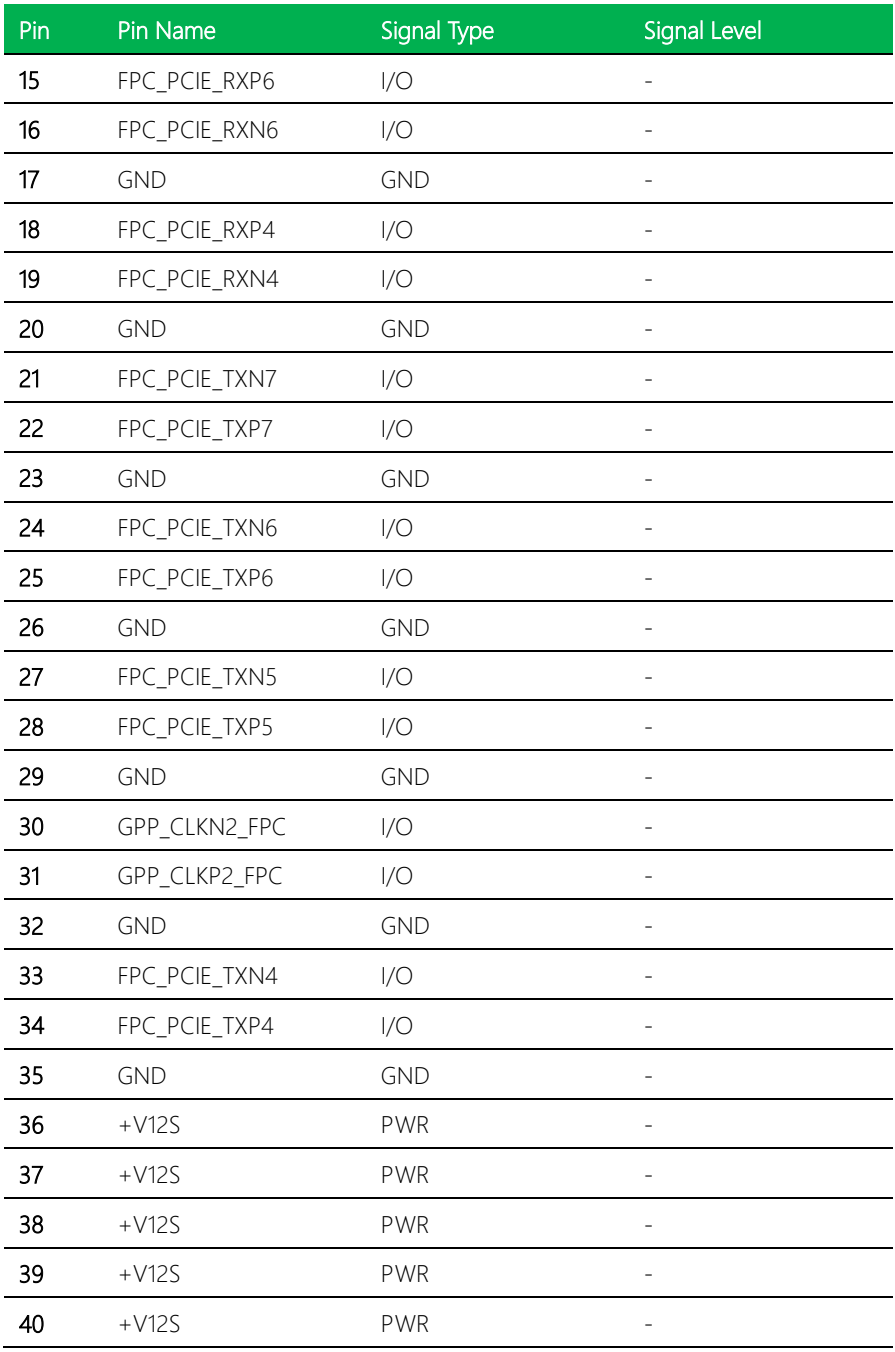
#### 2.3.10 RTC Battery (JRTC1)

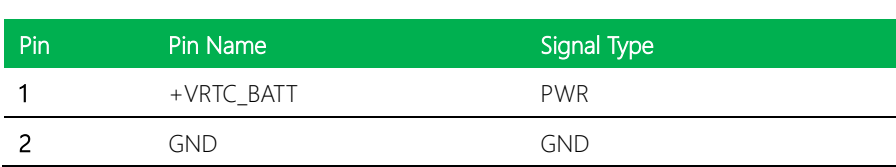

 $\overline{2}$ 

## 2.3.11 SATA (JSATA1)

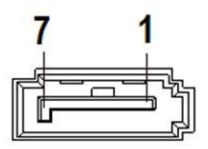

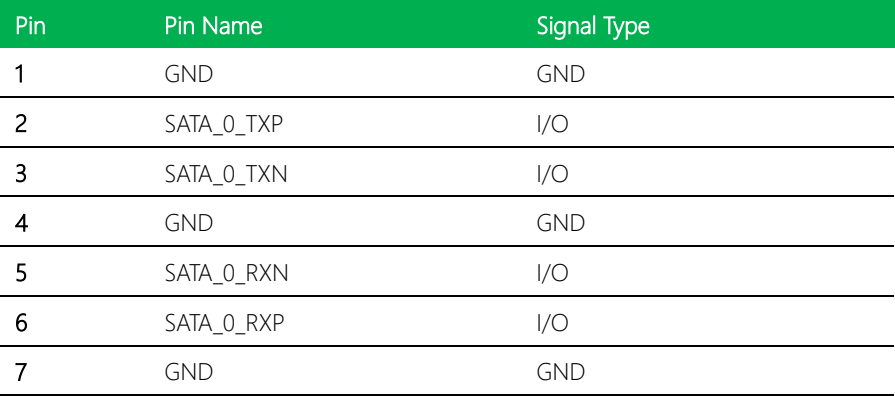

#### 2.3.12 SATA Power (JSATAP1)

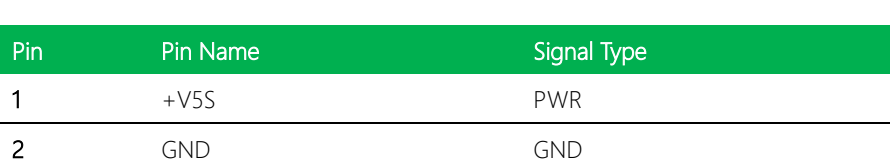

2

#### 2.3.13 USB 3.2 (JUSB1)

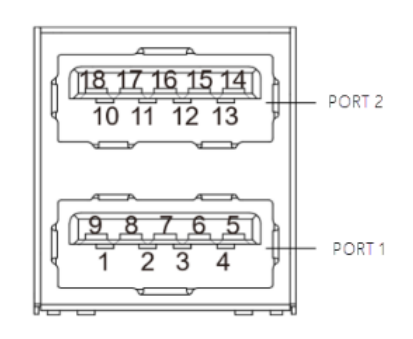

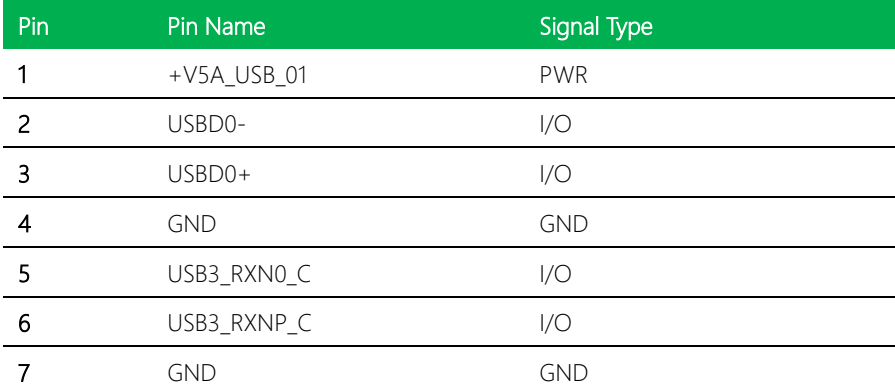

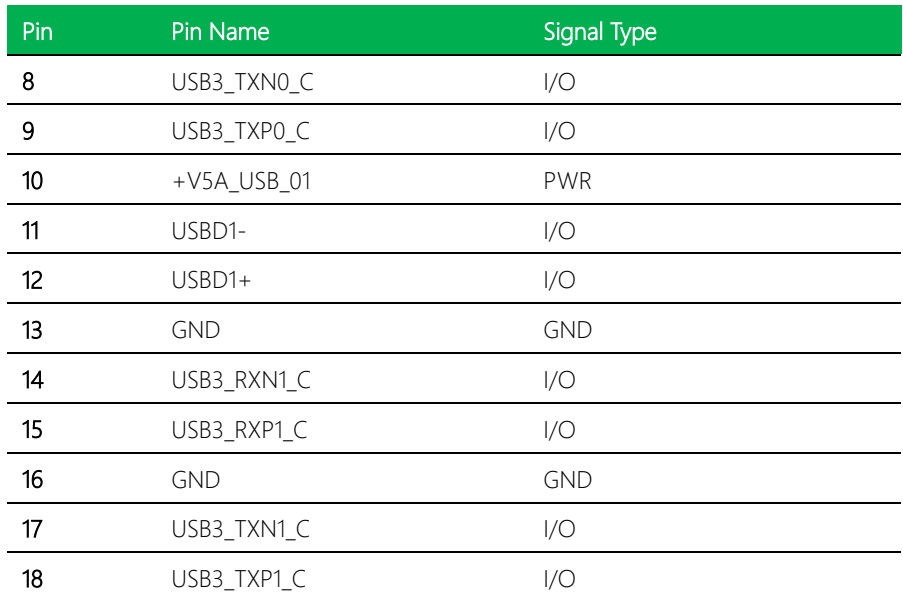

# Chapter 3

AMI BIOS Setup

#### 3.1 System Test and Initialization

The board uses certain routines to perform testing and initialization. If an error, fatal or non-fatal, is encountered, a few short beeps or an error message will be outputted. The board can usually continue the boot up sequence with non-fatal errors.

The system configuration verification routines check the current system configuration against the values stored in the CMOS memory. If they do not match, an error message will be outputted, in which case you will need to run the BIOS setup program to set the configuration information in memory.

There are three situations in which you will need to change the CMOS settings:

- You are starting your system for the first time
- You have changed your system's hardware
- The CMOS memory has lost power and the configuration information is erased

The system's CMOS memory uses a backup battery for data retention, which is to be replaced once emptied.

#### 3.2 AMI BIOS Setup

The AMI BIOS ROM has a pre-installed Setup program that allows users to modify basic system configurations, which is stored in the battery-backed CMOS RAM and BIOS NVRAM so that the information is retained when the power is turned off.

To enter BIOS Setup, press <Del> or <F2> immediately while your computer is powering up.

The function for each interface can be found below.

Main – Date and time can be set here. Press <Tab> to switch between date elements

Advanced – Enable/ Disable boot option for legacy network devices

System I/O – Enable/ Disable System input and output port

Security – The setup administrator password can be set here

Boot – Enable/ Disable quiet Boot Option

Save & Exit –Save your changes and exit the program

#### 3.3 Setup Submenu: Main

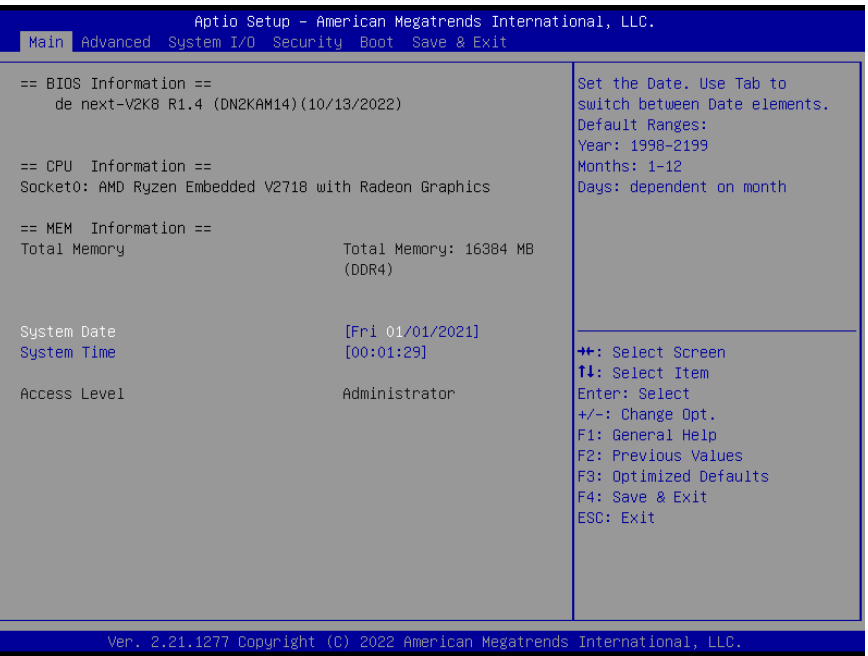

#### 3.4 Setup Submenu: Advanced

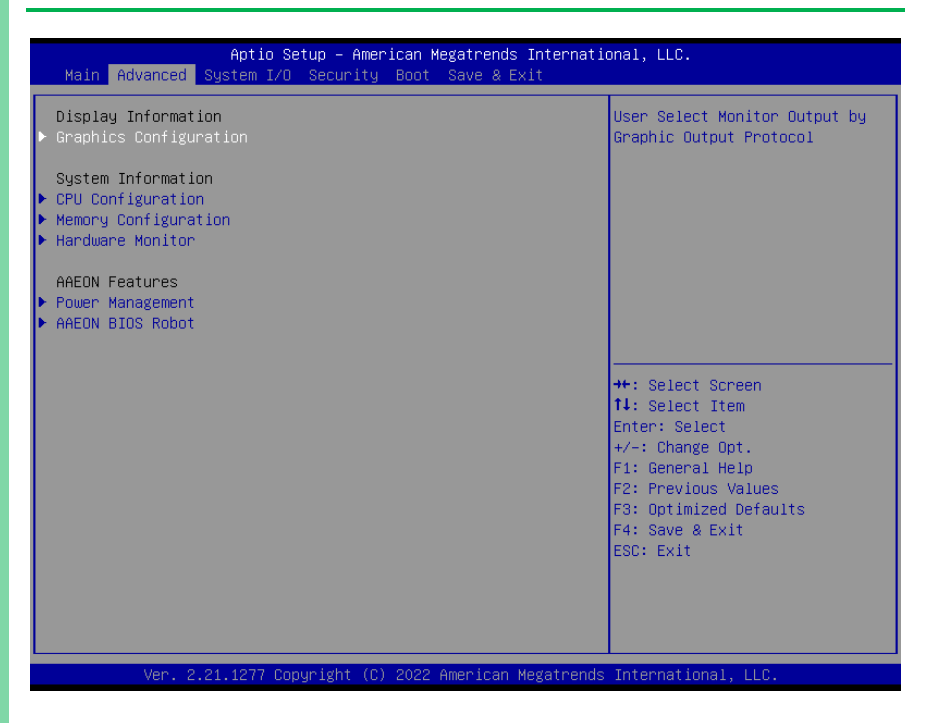

de next-V2K8

# 3.4.1 Graphics Configuration

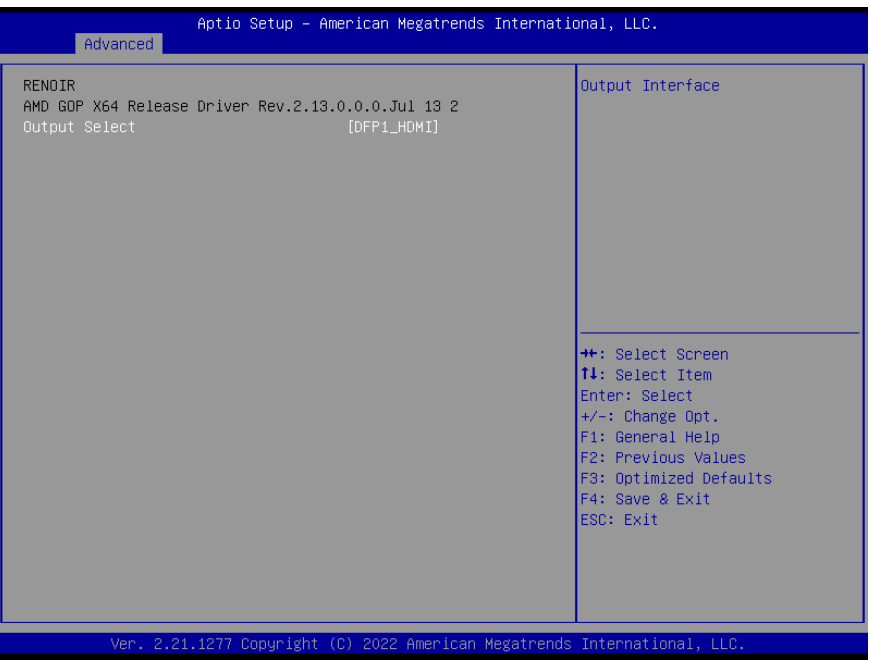

# 3.4.2 CPU Configuration

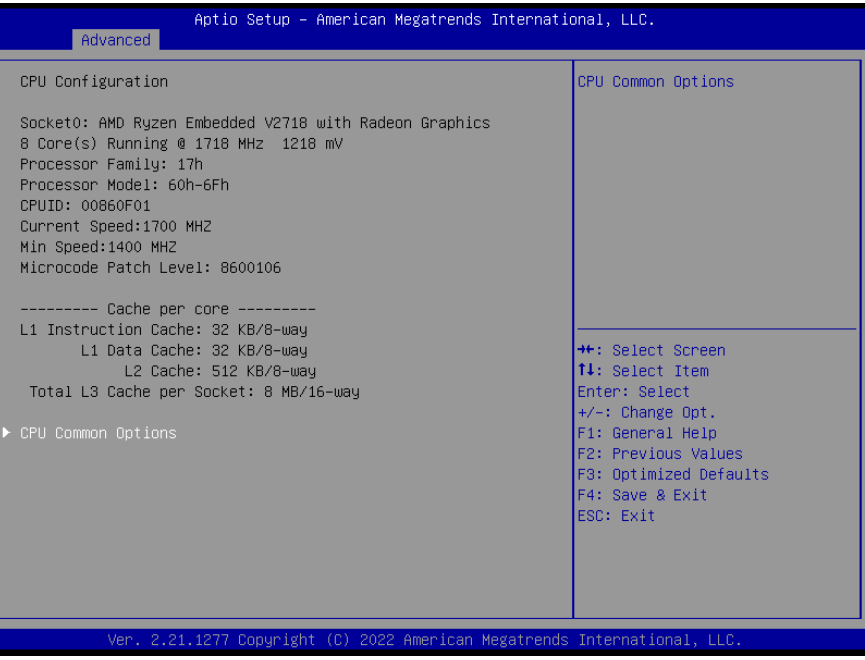

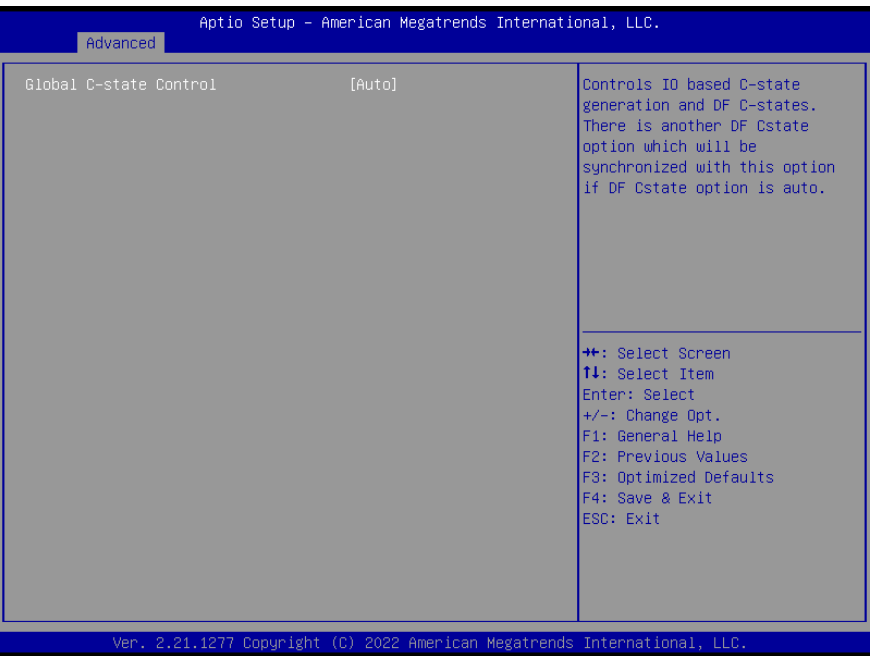

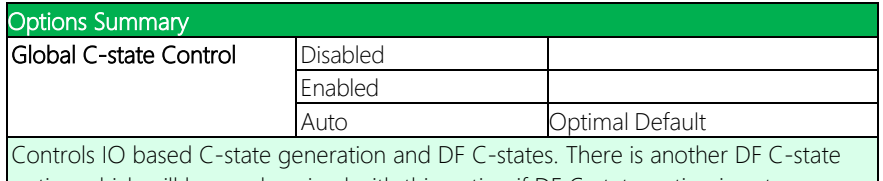

option which will be synchronized with this option if DF C-state option is auto.

# 3.4.3 Memory Configuration

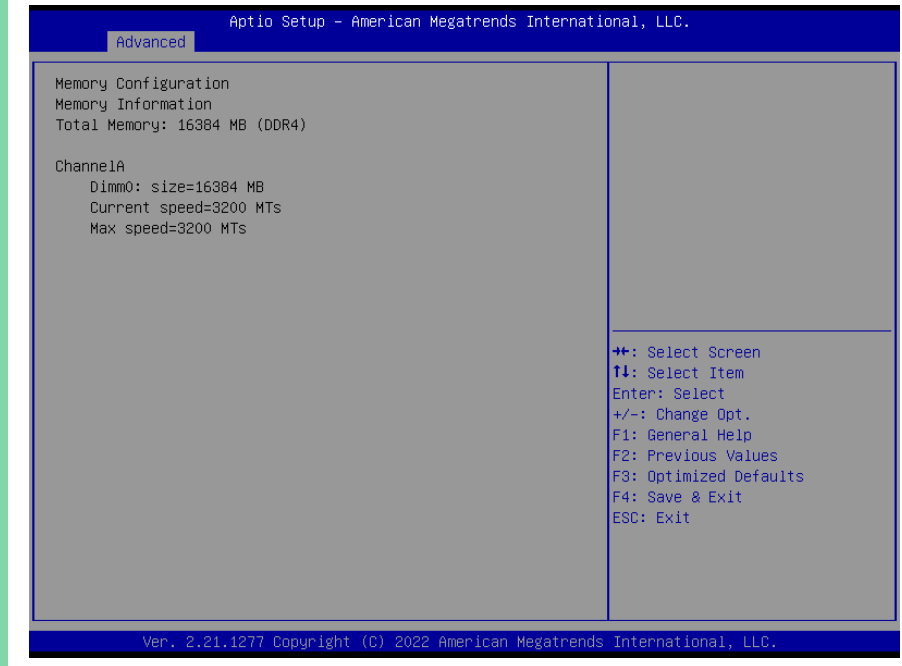

#### 3.4.4 Hardware Monitor

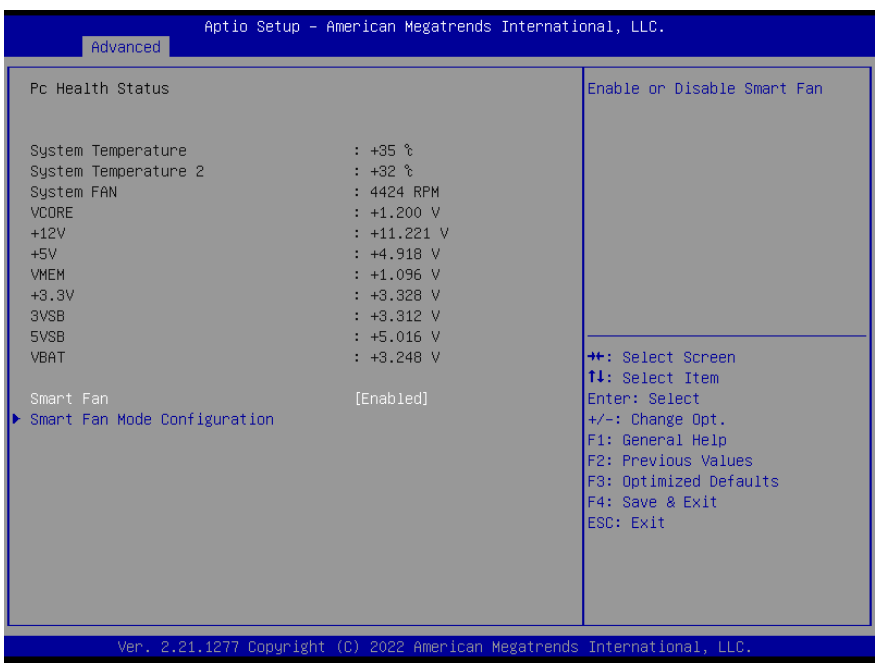

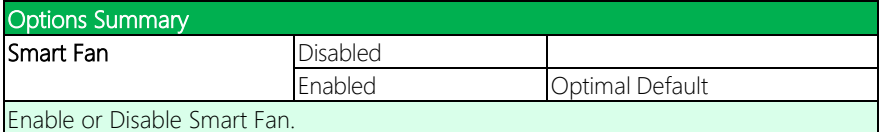

#### 3.4.4.1 Smart Fan Mode Configuration

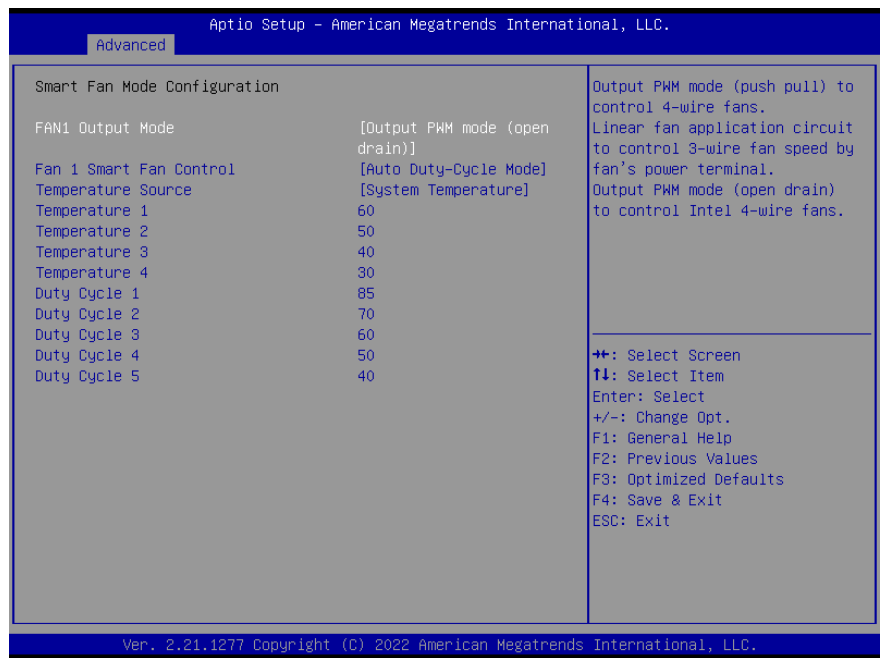

# 3.4.5 Power Management

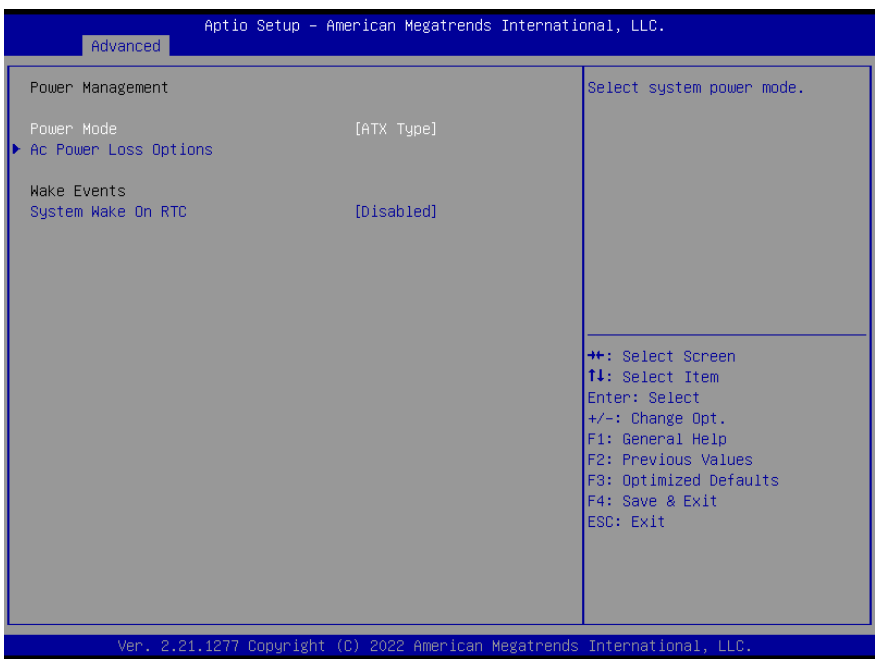

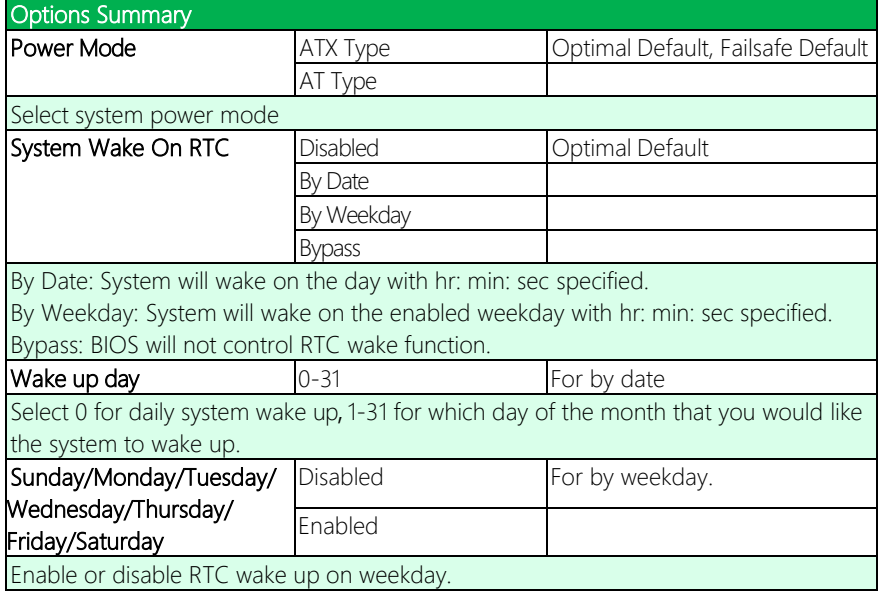

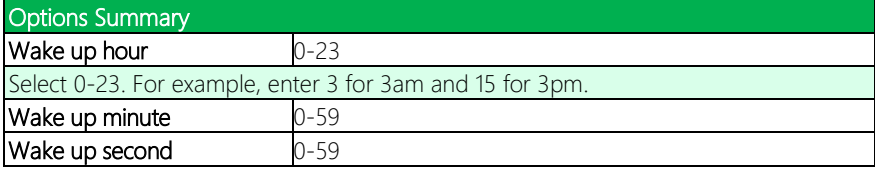

#### 3.4.5.1 AC Power Loss Options

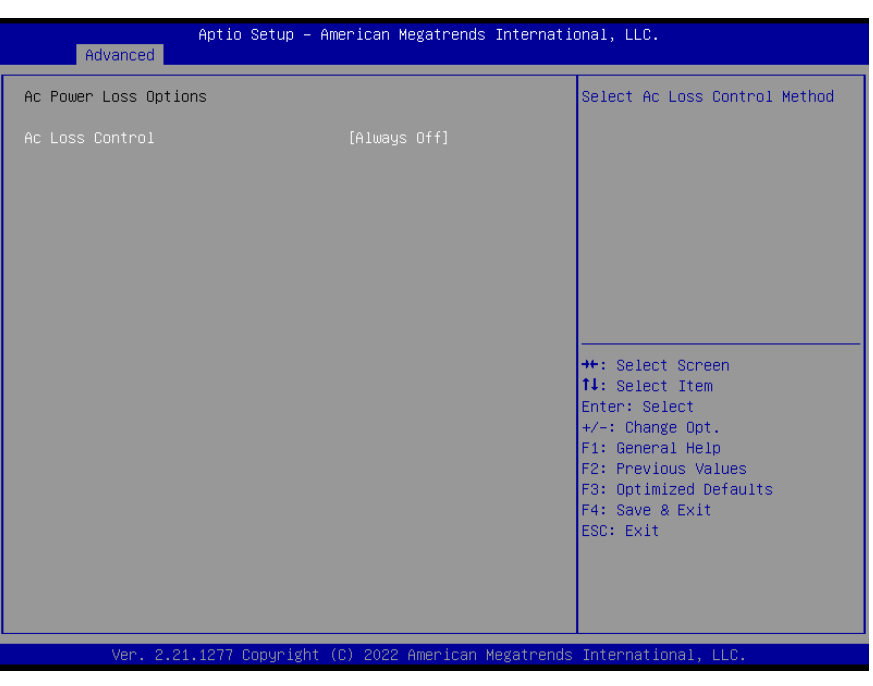

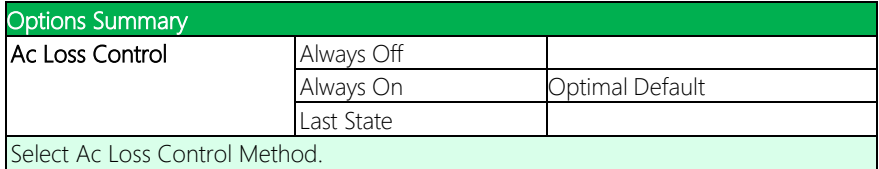

Please note that AC Loss Control isn't supported in Auto Power Button Mode.

# 3.4.6 AAEON BIOS Robot

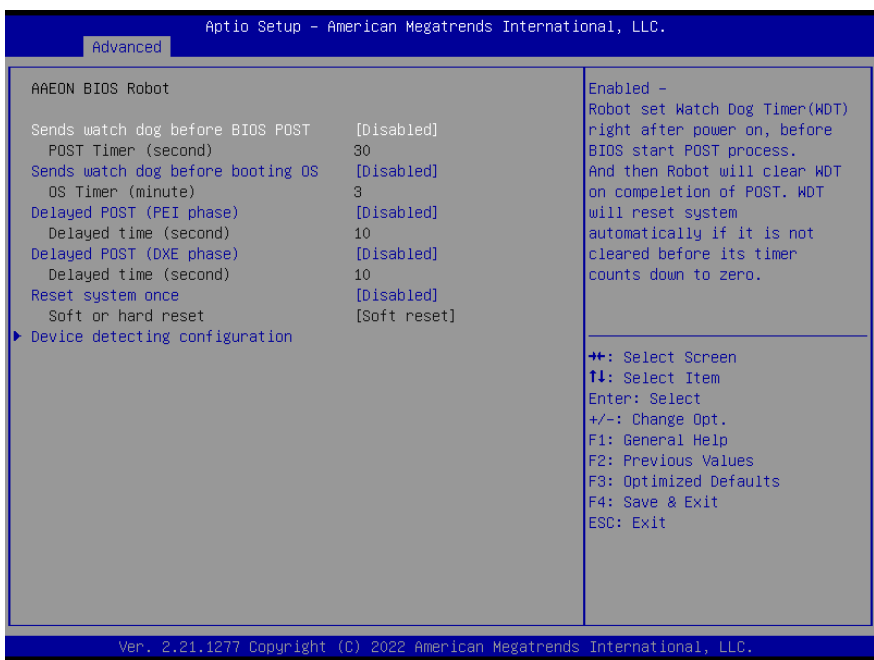

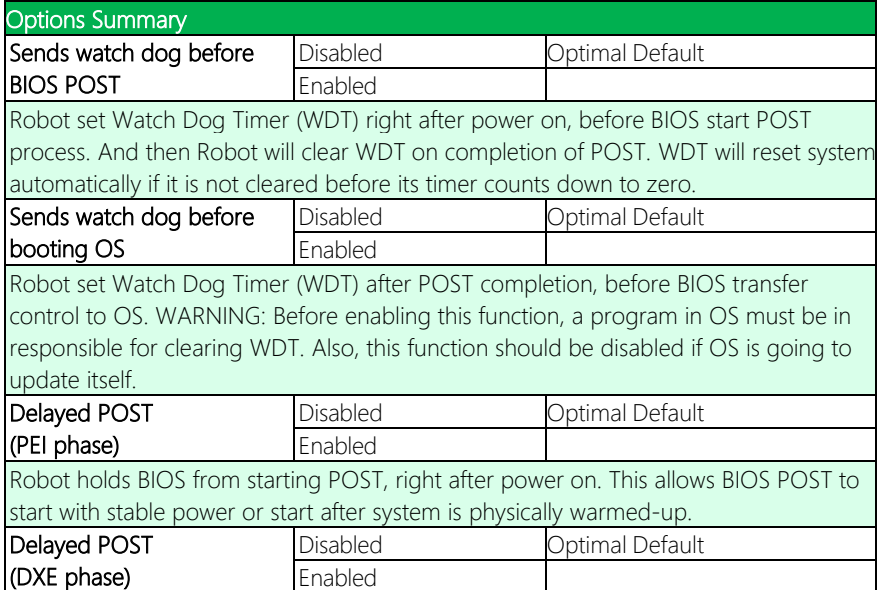

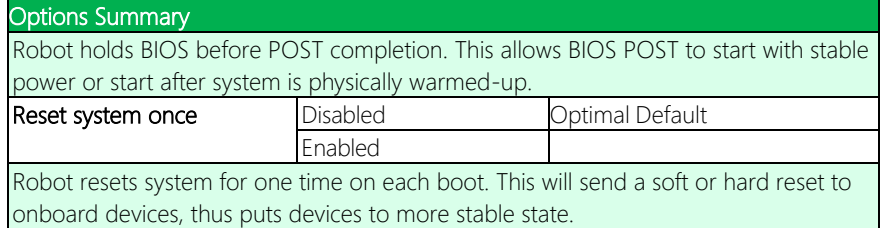

#### 3.4.6.1 Device Detecting Configuration

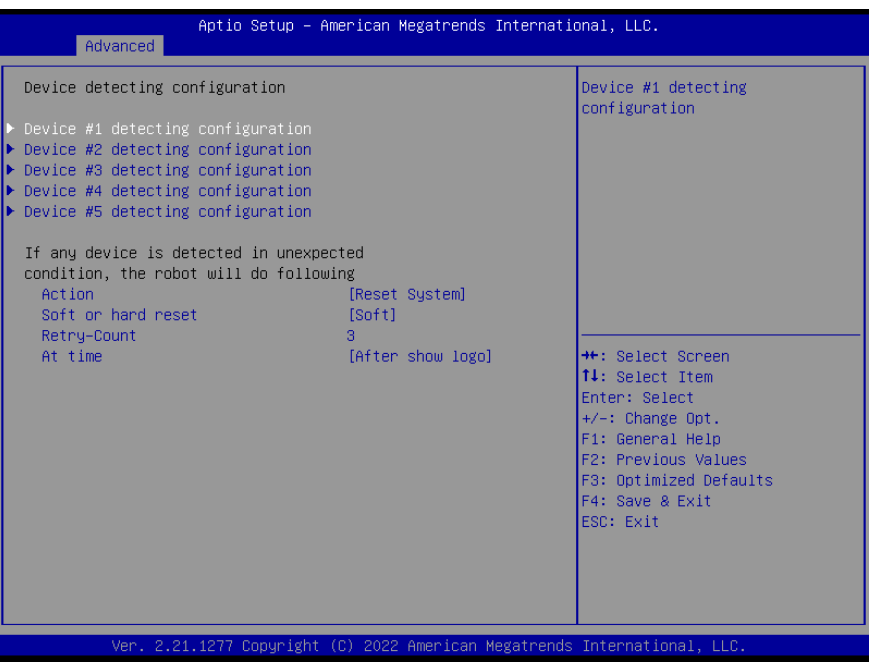

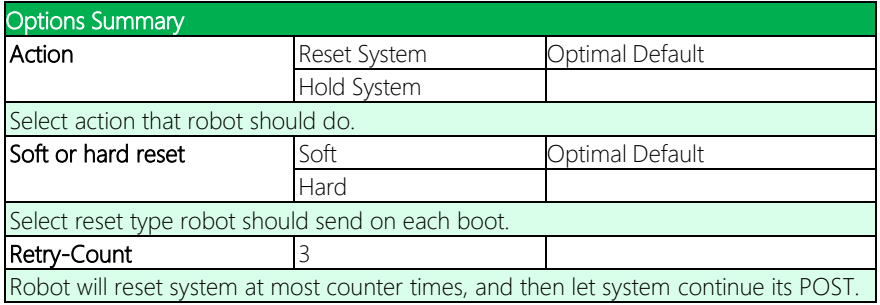

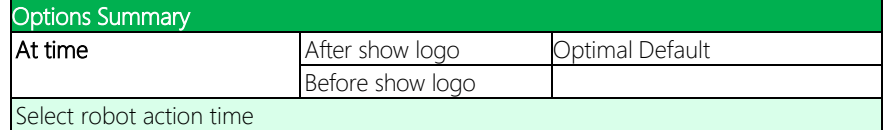

#### 3.4.6.1.1 Device #1~5 Detecting Configuration

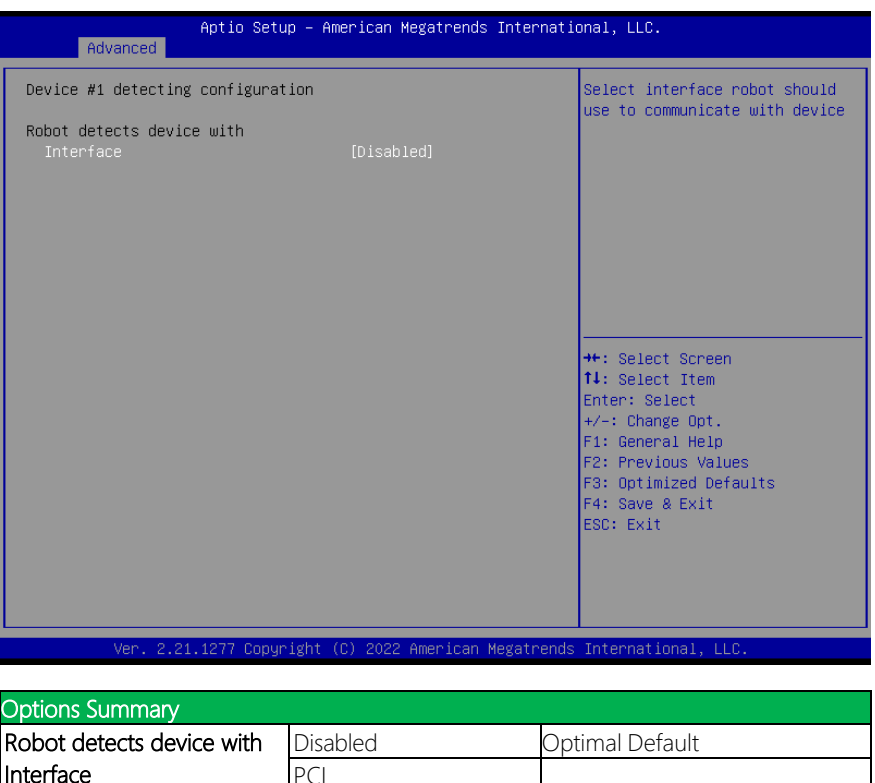

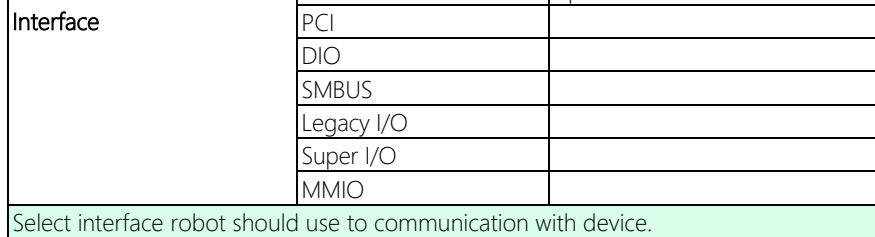

 $\overline{\phantom{a}}$ 

# 3.5 Setup Submenu: System I/O

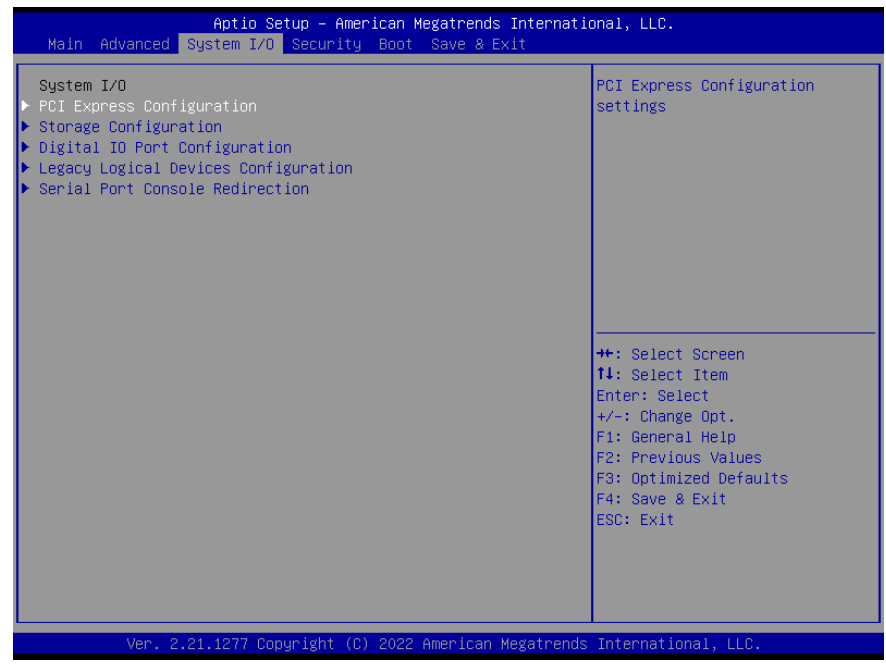

#### 3.5.1 PCI Express Configuration

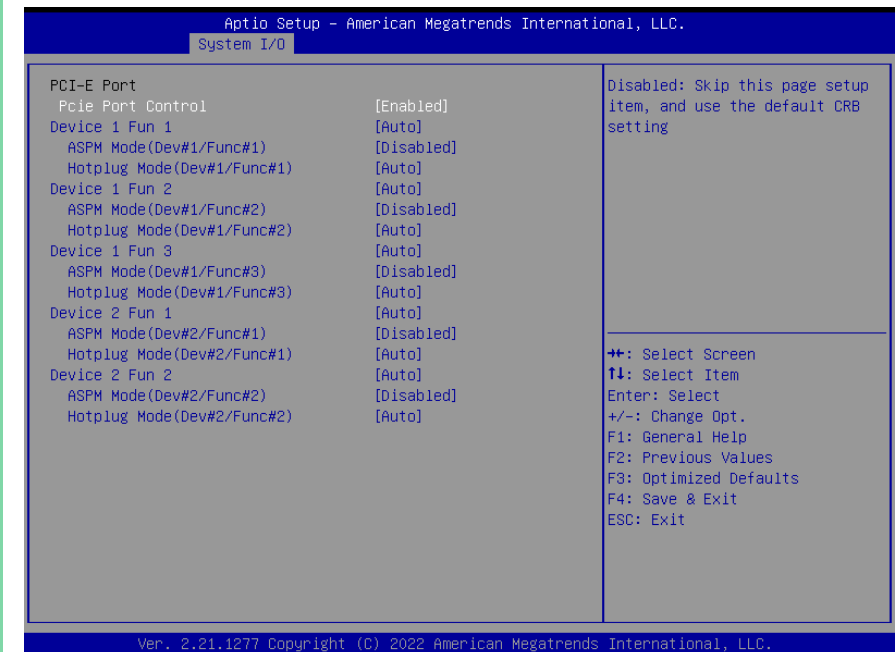

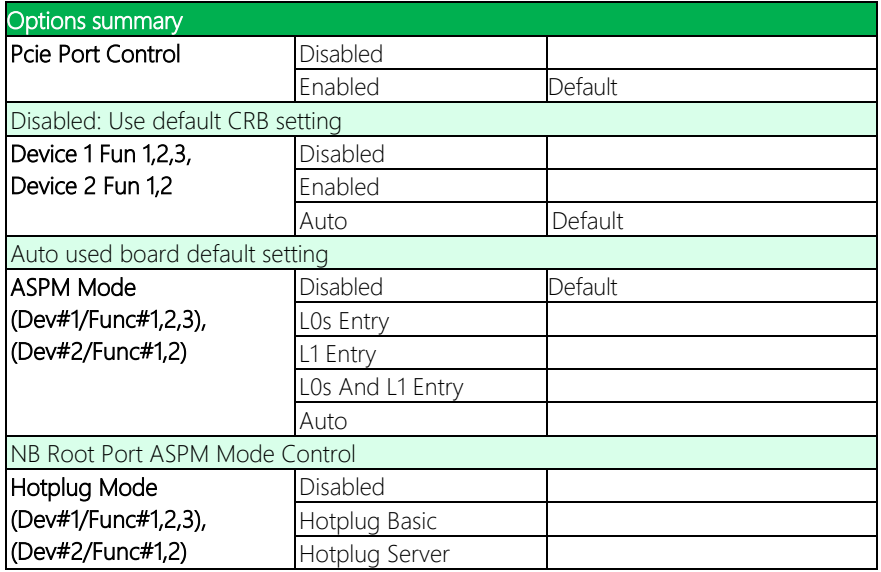

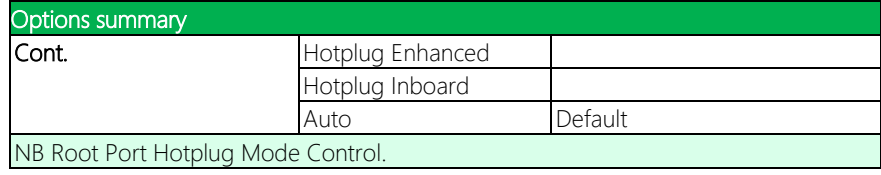

# 3.5.2 Storage Configuration

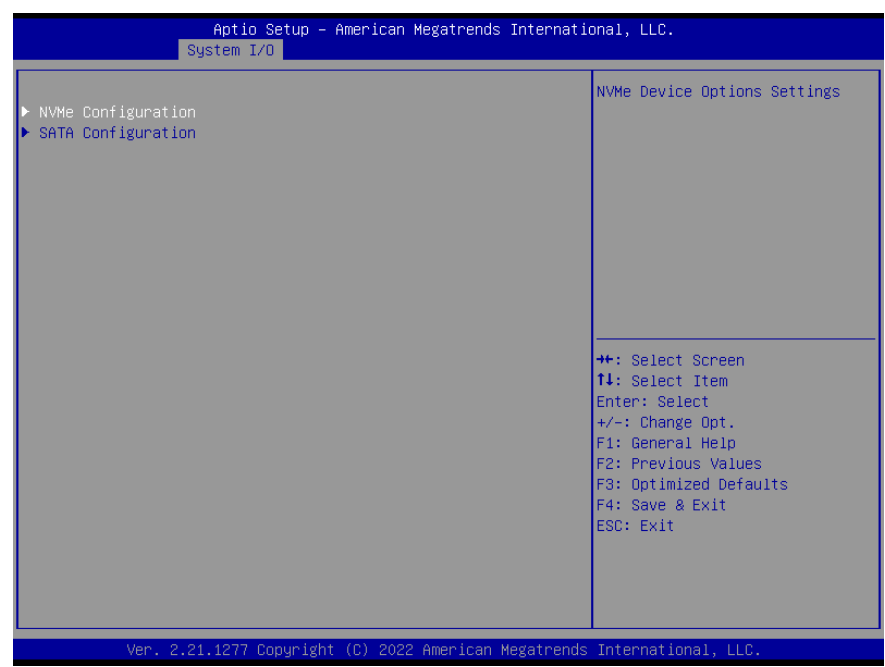

# 3.5.2.1 NVMe Configuration

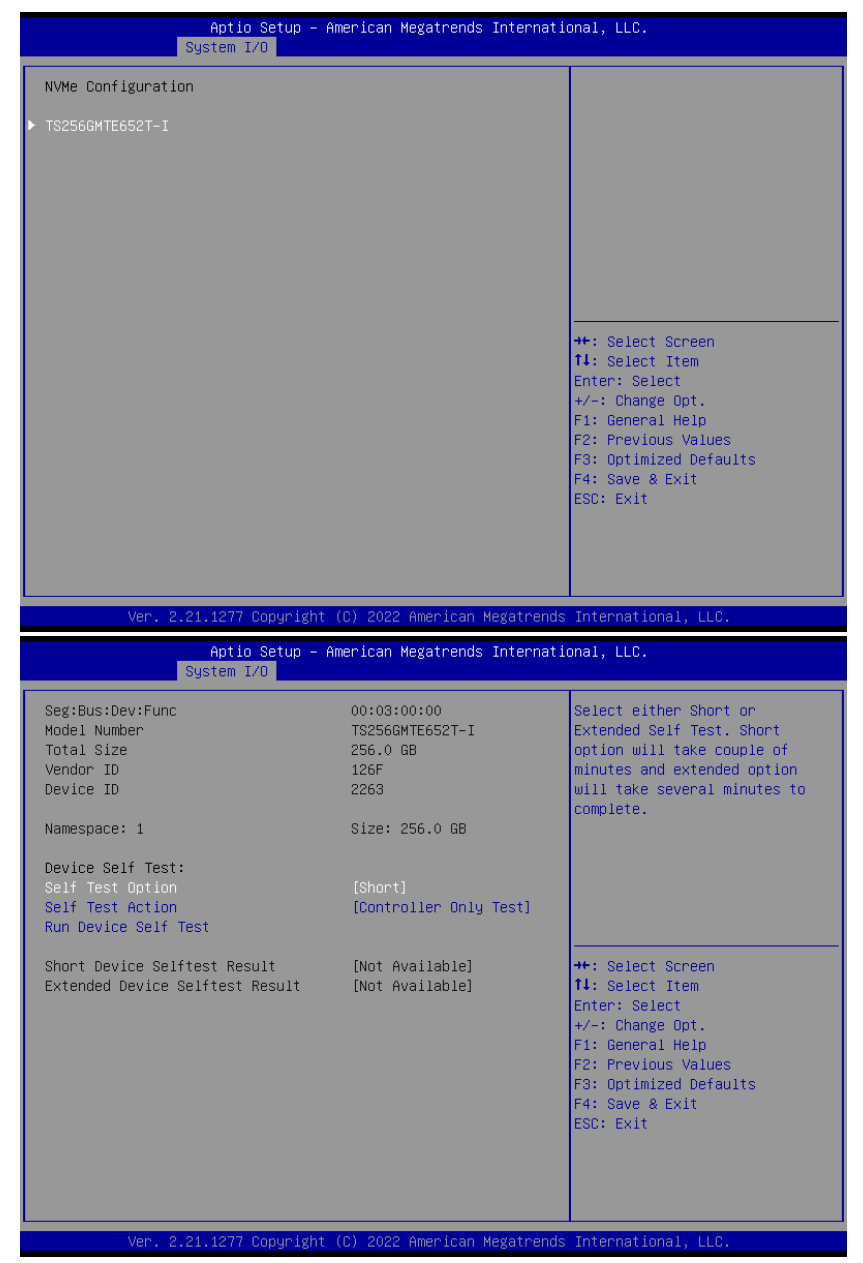

de next-V2K8

## 3.5.3 Digital IO Port Configuration

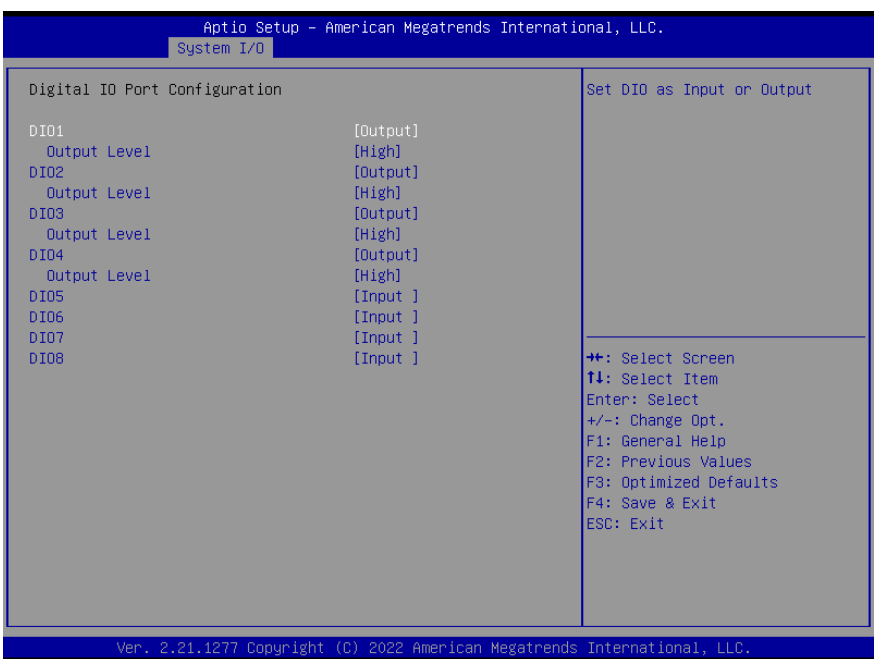

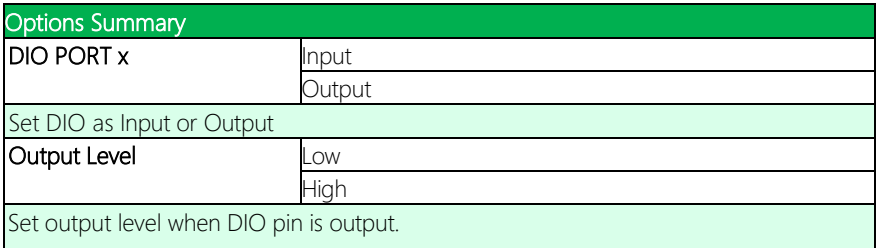

#### 3.5.4 Legacy Logical Devices Configuration

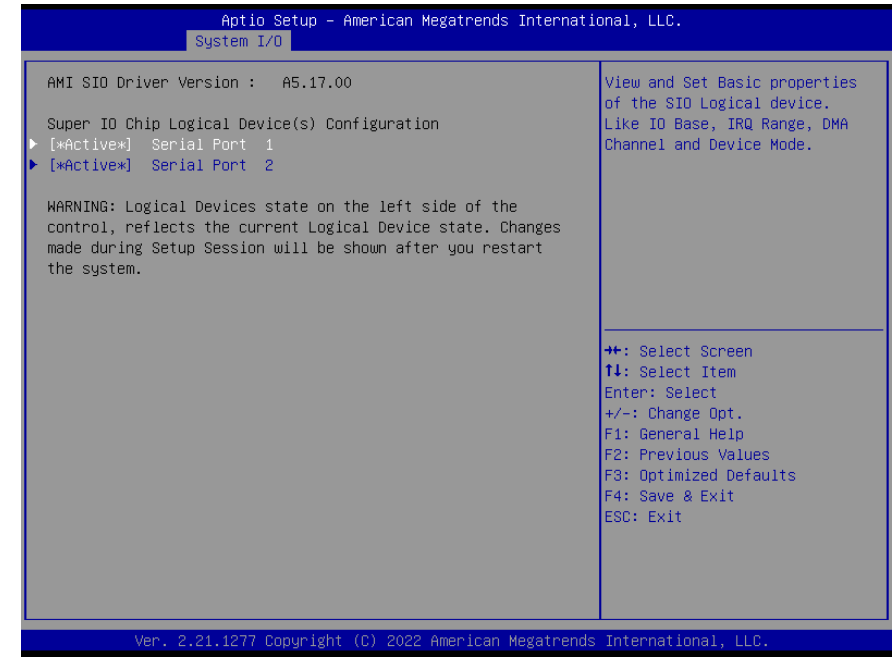

## 3.5.4.1 Serial Port x Configuration

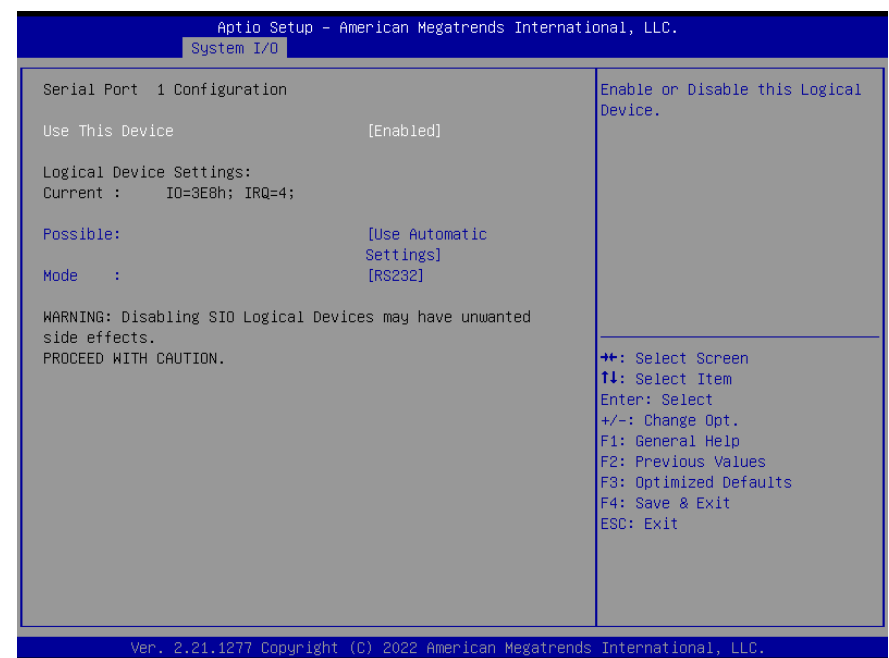

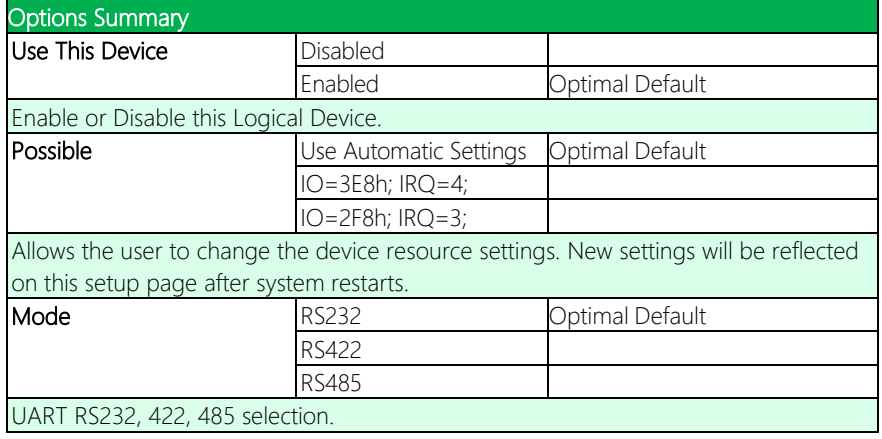

#### 3.5.5 Serial Port Console Redirection

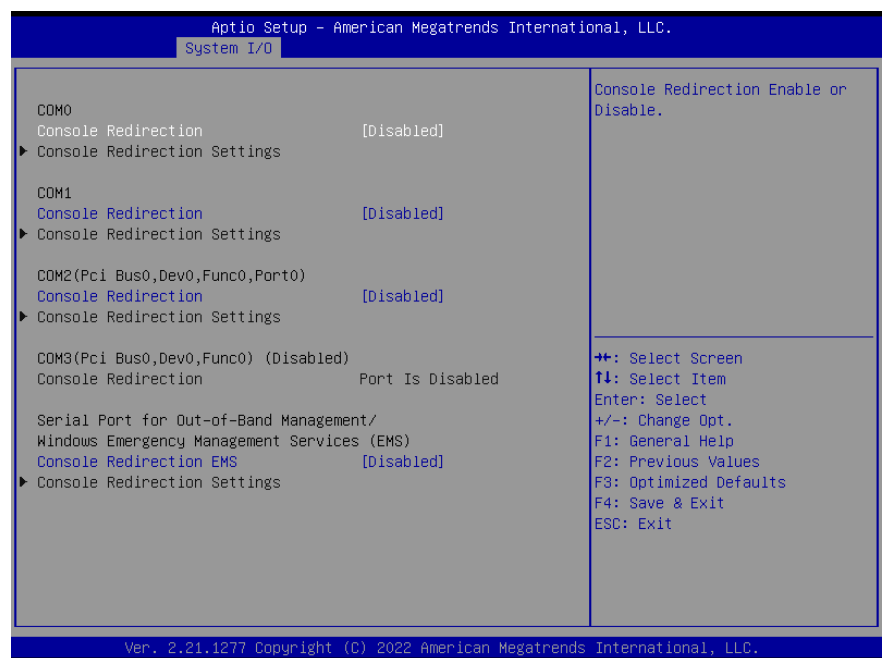

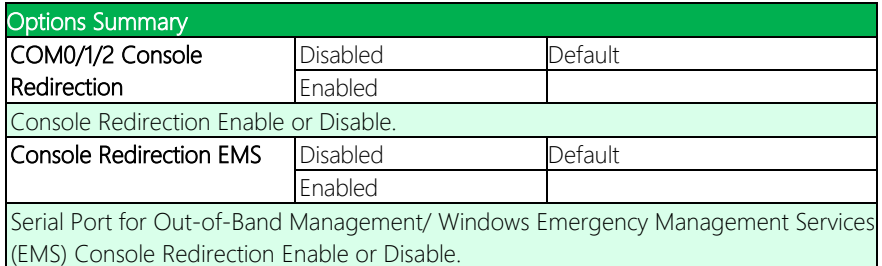

#### 3.6 Setup Submenu: Security

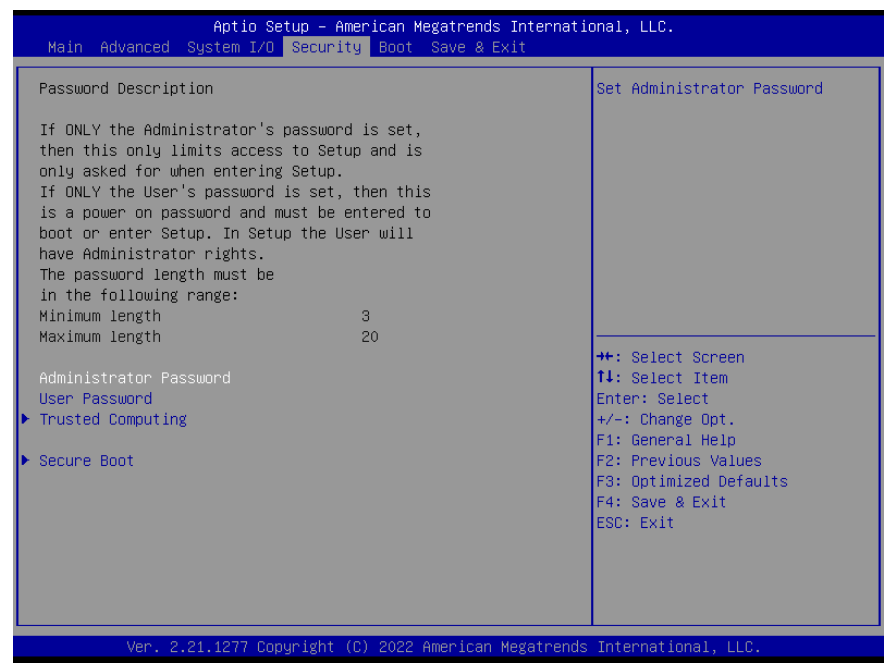

#### Change User/Supervisor Password

You can install a Supervisor password, and if you install a supervisor password, you can then install a user password. A user password does not provide access to many of the features in the Setup utility.

If you highlight these items and press Enter, a dialog box appears which lets you enter a password. You can enter no more than six letters or numbers. Press Enter after you have typed in the password. A second dialog box asks you to retype the password for confirmation. Press Enter after you have retyped it correctly. The password is required at boot time, or when the user enters the Setup utility.

#### Removing the Password

Highlight this item and type in the current password. At the next dialog box press Enter

to disable password protection.

# 3.6.1 Trusted Computing

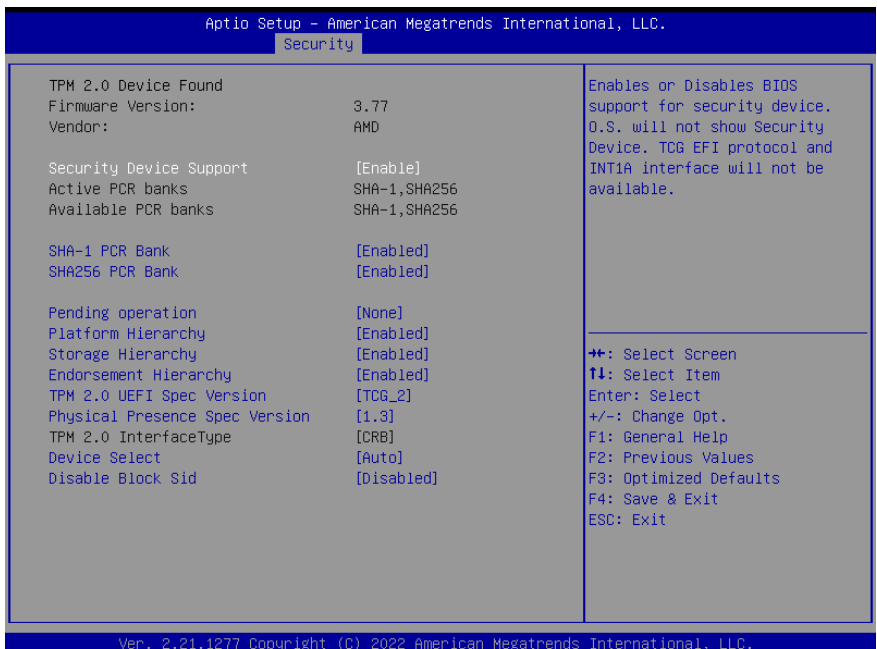

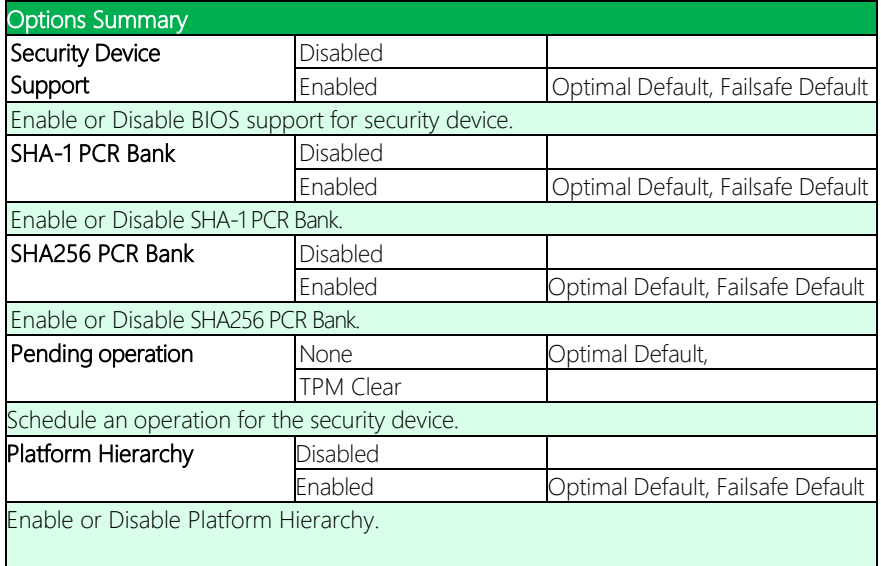

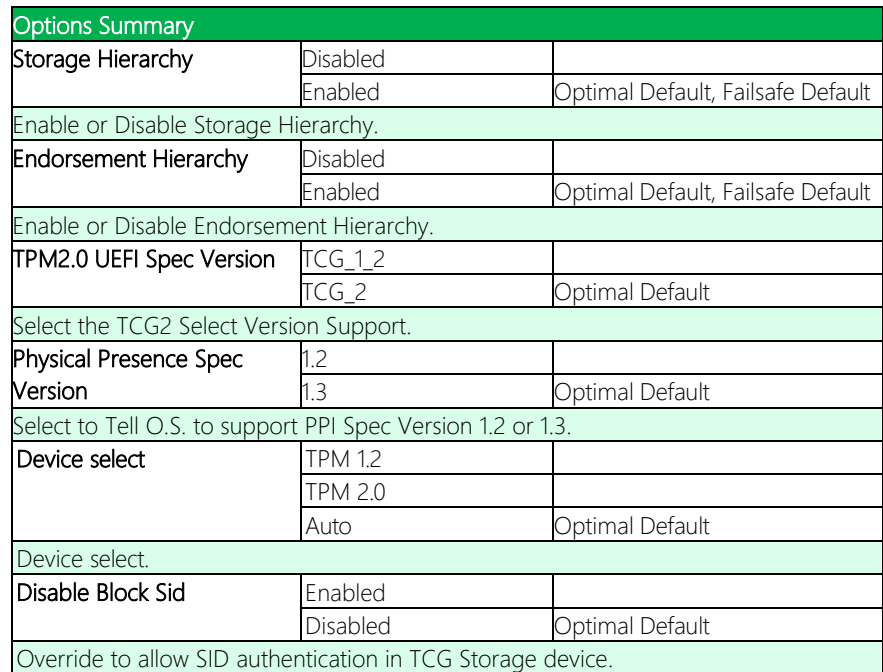

#### 3.6.2 Secure Boot

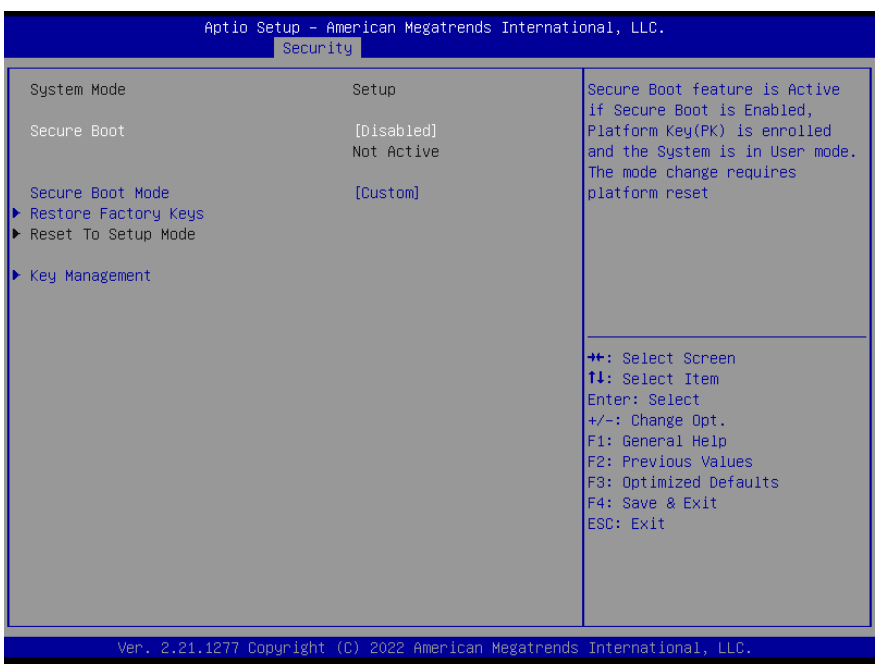

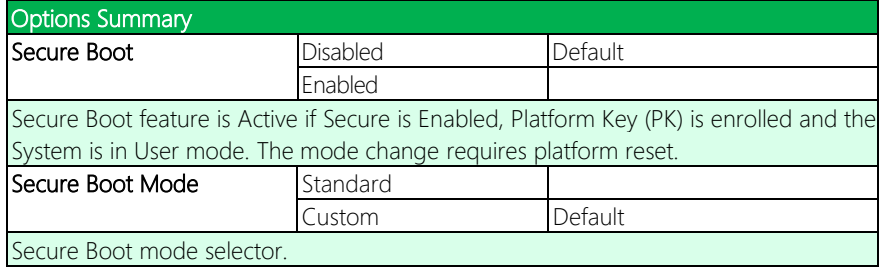

#### 3.6.2.1 Key Management

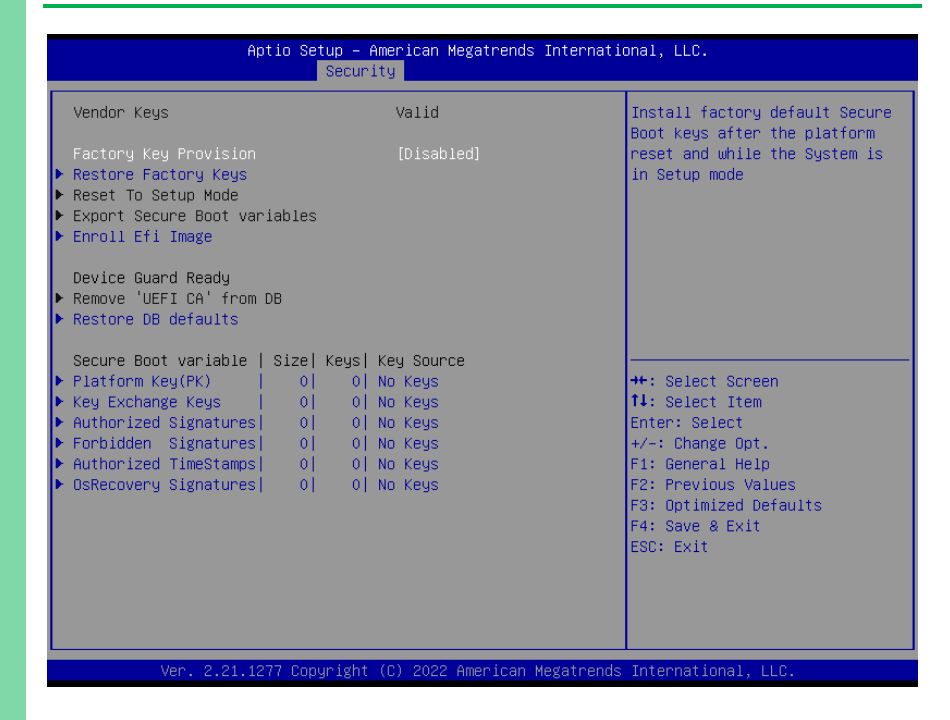

#### 3.7 Setup Submenu: Boot

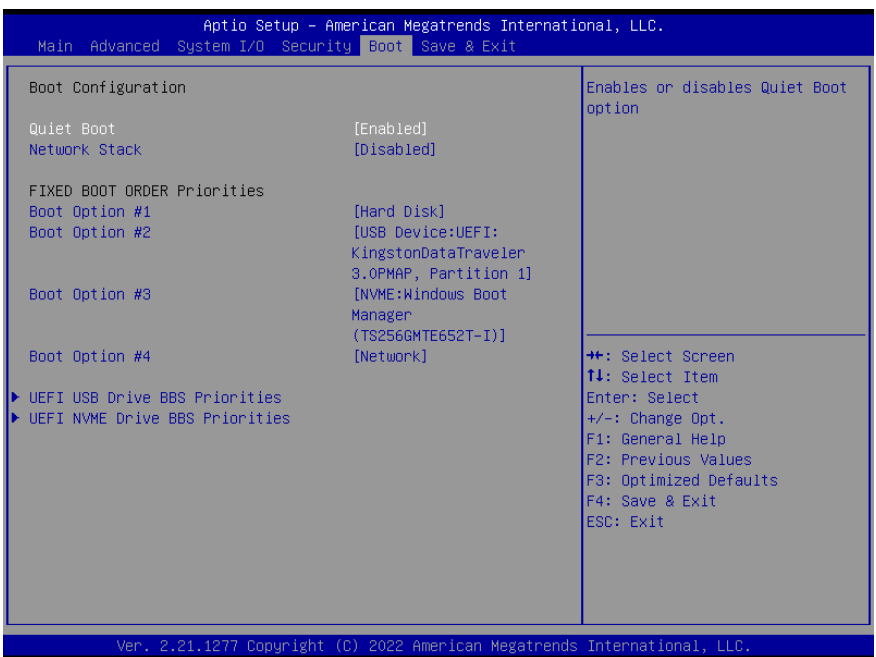

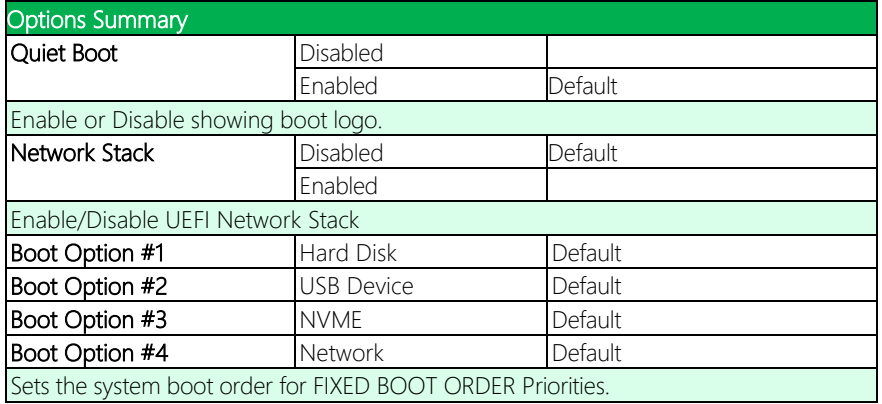

# 3.8 Setup Submenu: Save & Exit

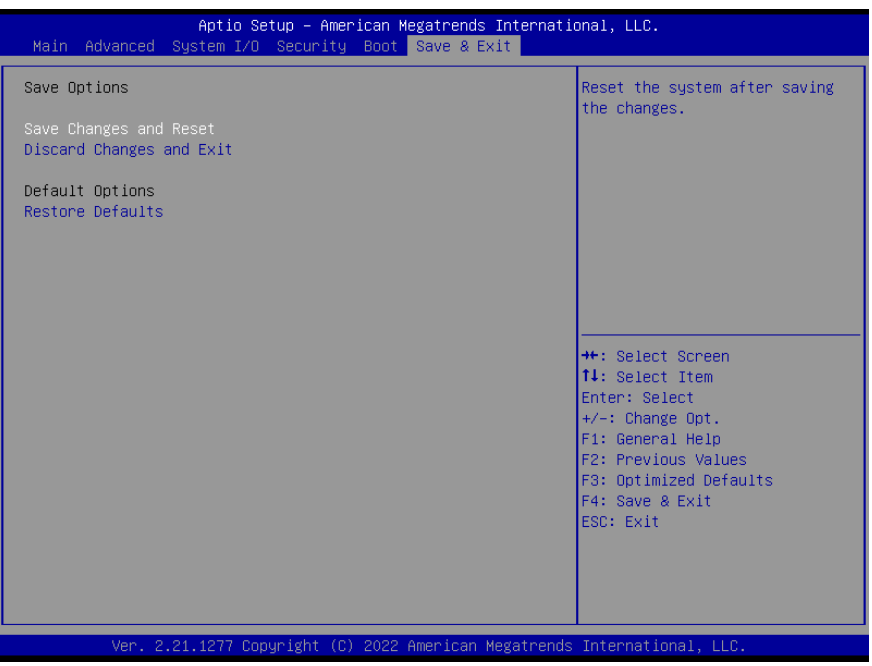

# Chapter 4

– Driver Installation

#### 4.1 Driver Download/Installation

Drivers for the de next-V2K8 can be downloaded from the product page on the AAEON website by following this link:

<https://www.aaeon.com/en/p/embedded-single-board-computers-denext-v2k8>

Download the driver(s) you need and follow the steps below to install them.

#### Step 1 – Install Chipset Driver

- 1. Open theChipset Driver folder
- 2. Run the **AMD\_Chipset\_Software.exe** file in the folder
- 3. Follow the instructions
- 4. Drivers will be installed automatically

#### Step 2 – Install Graphics Driver

- 1. Open the Graphics Driver folder
- 2. Run theSetup.exe file in the folder
- 3. Follow the instructions
- 4. Drivers will be installed automatically

#### Step 3.1 – Install LAN Driver (Windows 10)

- 1. Open the LAN Driver folder and select Install\_Win10\_10056\_03222022.zip
- 2. Run the Install Win10 10056 03222022.exe file in the folder
- 3. Follow the instructions
- 4. Drivers will be installed automatically
### Step 3.2 – Install LAN Driver (Intel®)

Note: You must install Intel Ethernet device drivers before you can install Intel® PROSet.

#### Step 3.2.1 Intel Ethernet Device Drivers

- 1. Open the Intel LAN folder
- 2. Run the Wired\_driver\_26.3\_x64.exe file in the folder
- 3. Follow the instructions
- 4. Drivers will be installed automatically

#### Step 3.2.2 Intel® PROSet Drivers

- 1. Open the Intel LAN folder
- 2. Run the Wired\_PROSet\_26.3\_x64.exe file in the folder
- 3. Follow the instructions
- 4. Drivers will be installed automatically

### Step 4 – Install Linux Peripheral Drivers

- 1. Open the Linux Driver-Peripheral folder
- 2. Follow the instructions given for I2C, SMBus, and WMI Linux driver packages.
- 3. Follow the instructions to install the drivers manually.

# Appendix A

I/O Information

## A.1 I/O Address Map

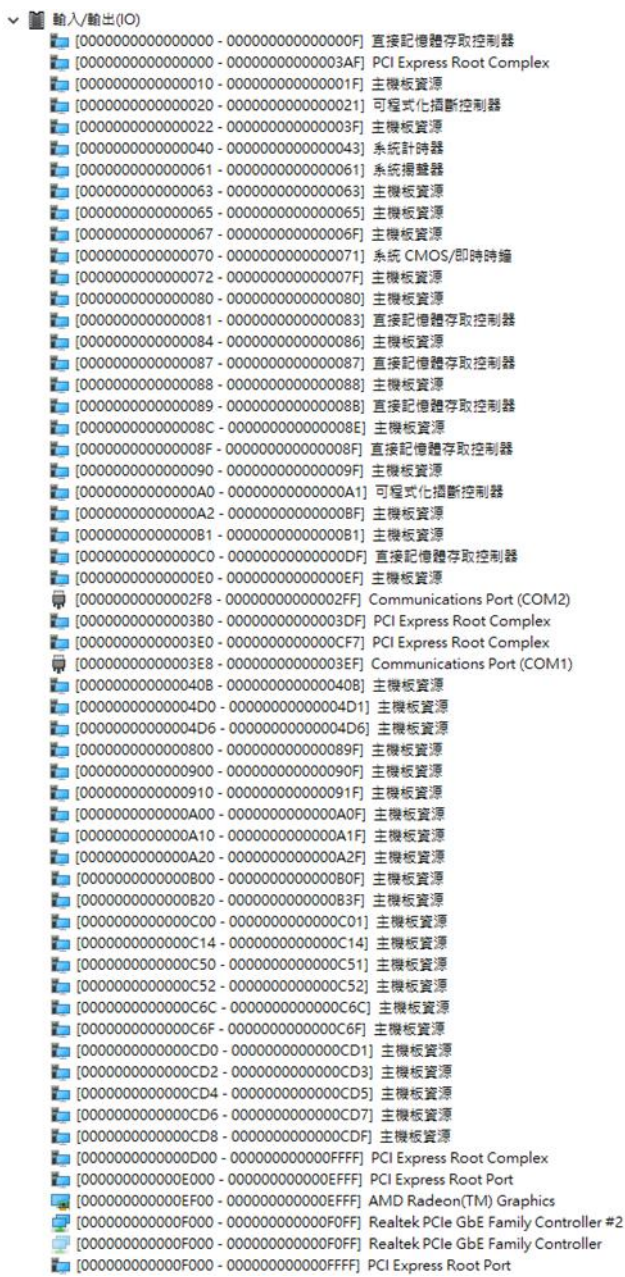

#### Memory Address Map  $A.2$

#### ▽ ■記憶體

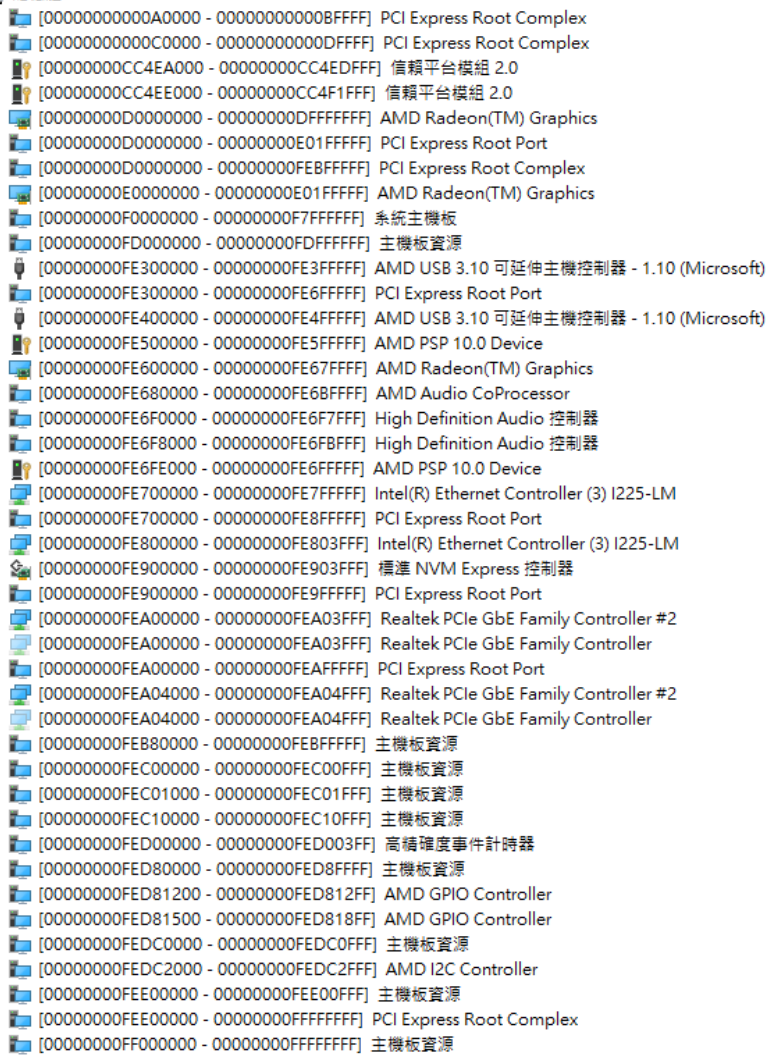

#### $A.3$ IRQ Mapping Chart

■ 插斷要求 (IRQ)  $\Box$  (ISA) 0x00000000 (00) 系統計時器  $\Box$  (ISA) 0x00000000 (00) 高精確度事件計時器 (ISA) 0x00000003 (03) Communications Port (COM2) (SA) 0x00000004 (04) Communications Port (COM1)  $\Box$  (ISA) 0x00000007 (07) **AMD GPIO Controller**  $\Box$  (ISA) 0x00000008 (08) 高精確度事件計時器  $\Box$  (ISA) 0x0000000A (10) AMD I2C Controller  $\Box$  (ISA) 0x00000036 (54) Microsoft ACPI-Compliant System  $\Box$  (ISA) 0x00000037 (55) Microsoft ACPI-Compliant System  $\Box$  (ISA) 0x00000038 (56) Microsoft ACPI-Compliant System Microsoft ACPI-Compliant System  $\Box$  (ISA) 0x00000039 (57)  $\Box$  (ISA) 0x0000003A (58) Microsoft ACPI-Compliant System  $\Box$  (ISA) 0x0000003B (59) Microsoft ACPI-Compliant System Microsoft ACPI-Compliant System  $\Box$  (ISA) 0x0000003C (60) Microsoft ACPI-Compliant System  $\Box$  (ISA) 0x0000003D (61)  $\Box$  (ISA) 0x0000003E (62) Microsoft ACPI-Compliant System Microsoft ACPI-Compliant System  $\Box$  (ISA) 0x0000003F (63) Microsoft ACPI-Compliant System  $\Box$  (ISA) 0x00000040 (64)  $\Box$  (ISA) 0x00000041 (65) Microsoft ACPI-Compliant System  $\Box$  (ISA) 0x00000042 (66) Microsoft ACPI-Compliant System Microsoft ACPI-Compliant System  $\Box$  (ISA) 0x00000043 (67)  $\Box$  (ISA) 0x00000044 (68) Microsoft ACPI-Compliant System  $\Box$  (ISA) 0x00000045 (69) Microsoft ACPI-Compliant System  $\Box$  (ISA) 0x00000046 (70) Microsoft ACPI-Compliant System Microsoft ACPI-Compliant System  $\Box$  (ISA) 0x00000047 (71) Microsoft ACPI-Compliant System  $\Box$  (ISA) 0x00000048 (72) Microsoft ACPI-Compliant System  $\Box$  (ISA) 0x00000049 (73) Microsoft ACPI-Compliant System  $\Box$  (ISA) 0x0000004A (74)  $\Box$  (ISA) 0x0000004B (75) Microsoft ACPI-Compliant System  $\Box$  (ISA) 0x0000004C (76) Microsoft ACPI-Compliant System  $\Box$  (ISA) 0x0000004D (77) Microsoft ACPI-Compliant System  $\Box$  (ISA) 0x0000004E (78) Microsoft ACPI-Compliant System Microsoft ACPI-Compliant System  $\Box$  (ISA) 0x0000004F (79)  $\Box$  (ISA) 0x00000050 (80) Microsoft ACPI-Compliant System  $\Box$  (ISA) 0x00000051 (81) Microsoft ACPI-Compliant System Microsoft ACPI-Compliant System  $\Box$  (ISA) 0x00000052 (82)  $\Box$  (ISA) 0x00000053 (83) Microsoft ACPI-Compliant System Microsoft ACPI-Compliant System  $\Box$  (ISA) 0x00000054 (84)  $\Box$  (ISA) 0x00000055 (85) Microsoft ACPI-Compliant System  $\Box$  (ISA) 0x00000056 (86) Microsoft ACPI-Compliant System  $\Box$  (ISA) 0x00000057 (87) Microsoft ACPI-Compliant System  $\Box$  (ISA) 0x00000058 (88) Microsoft ACPI-Compliant System  $\Box$  (ISA) 0x00000059 (89) Microsoft ACPI-Compliant System Microsoft ACPI-Compliant System  $\Box$  (ISA) 0x0000005A (90)

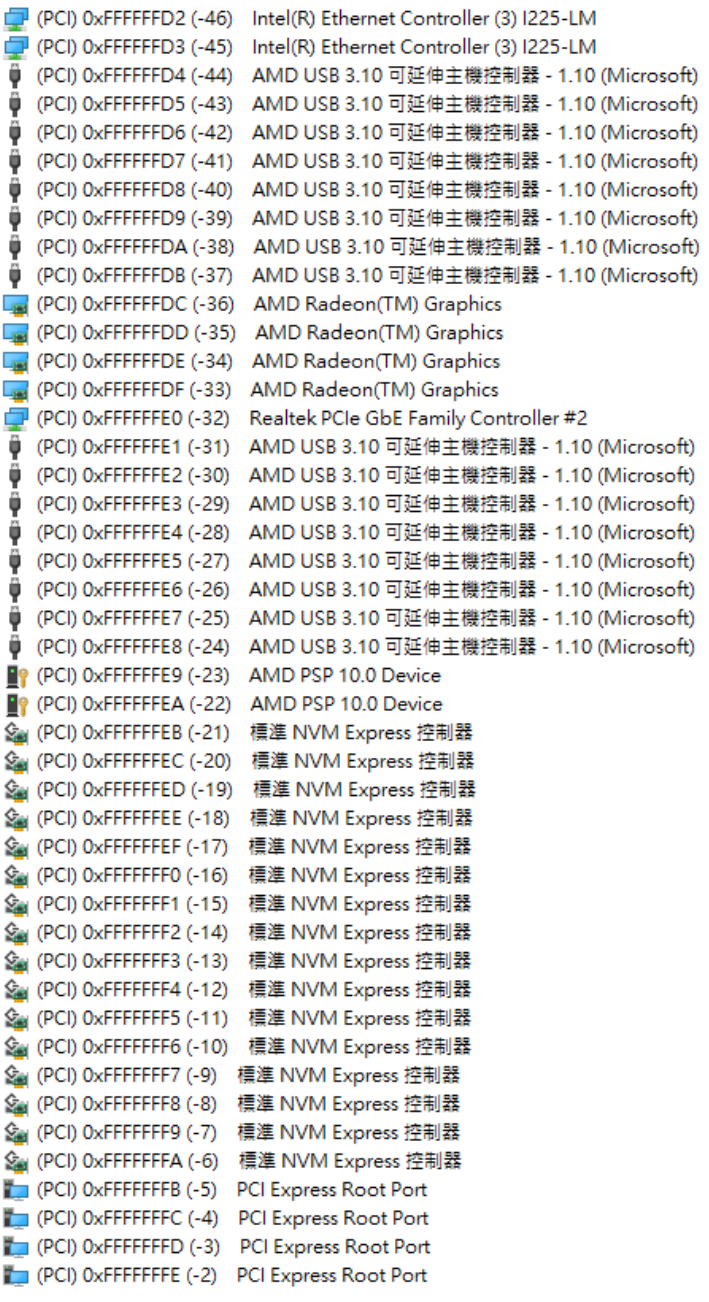

# Appendix B

Mating Connector & Cable List

## B.1 List of Mating Connectors and Cables

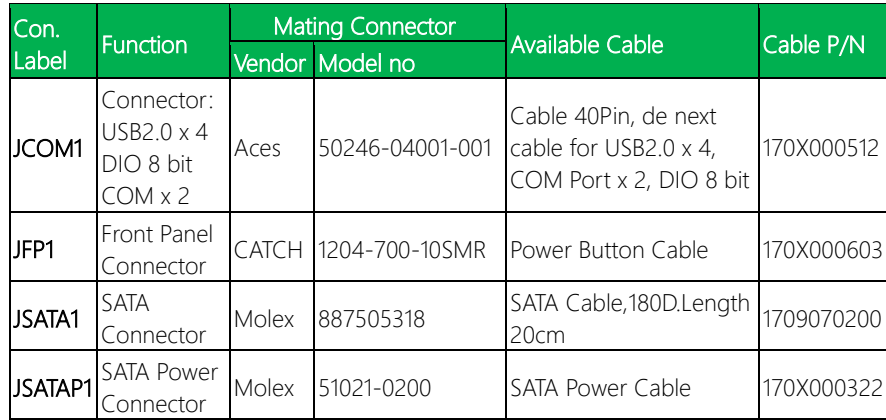

# Appendix C

Peripheral Device Installation

### C.1 PER-R41P (PER-R41P.PCIe[x4] Adapter Kit) Installation

Note: Please follow these instructions and ensure the direction of adaptor kit corresponds to the below pictures prior to powering up de next-V2K8 board. Any installation error will cause critical damage to the de next-V2K8 board and/or adapter kit.

Step 1: Flip up the black plastic on the PER-R41P adapter card.

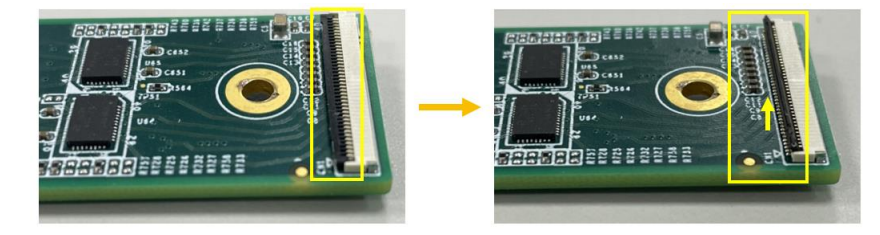

Step 2: Plug the FPC cable (GF1) into the connector, and flip down the black plastic.

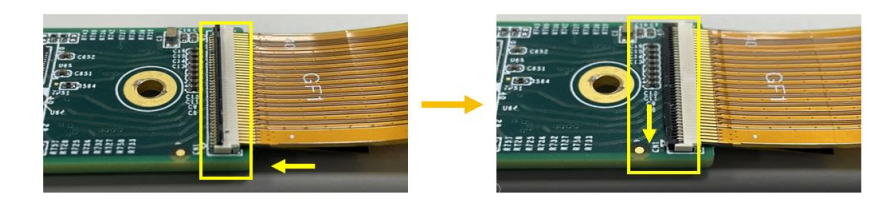

Step 3: Flip up the black plastic on the de next-V2K8 board.

Plug the FPC cable (GF2) into the connector on the de next-V2K8 board and flip down the black plastic to affix the FPC cable.

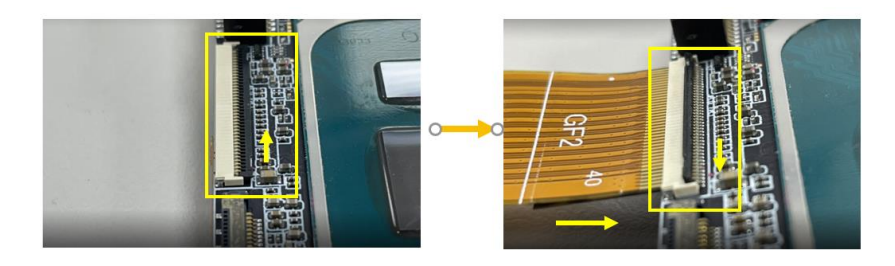

*Appendix C – Peripheral Device Installation 69*

Step 4: Check the FPC Installation again before powering up the board.

(A) Top side:

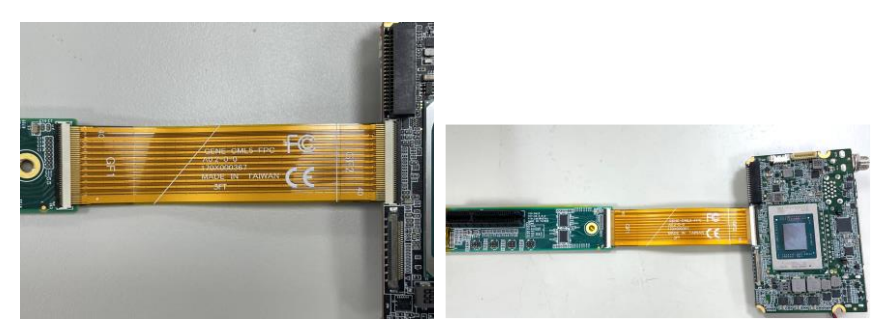

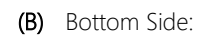

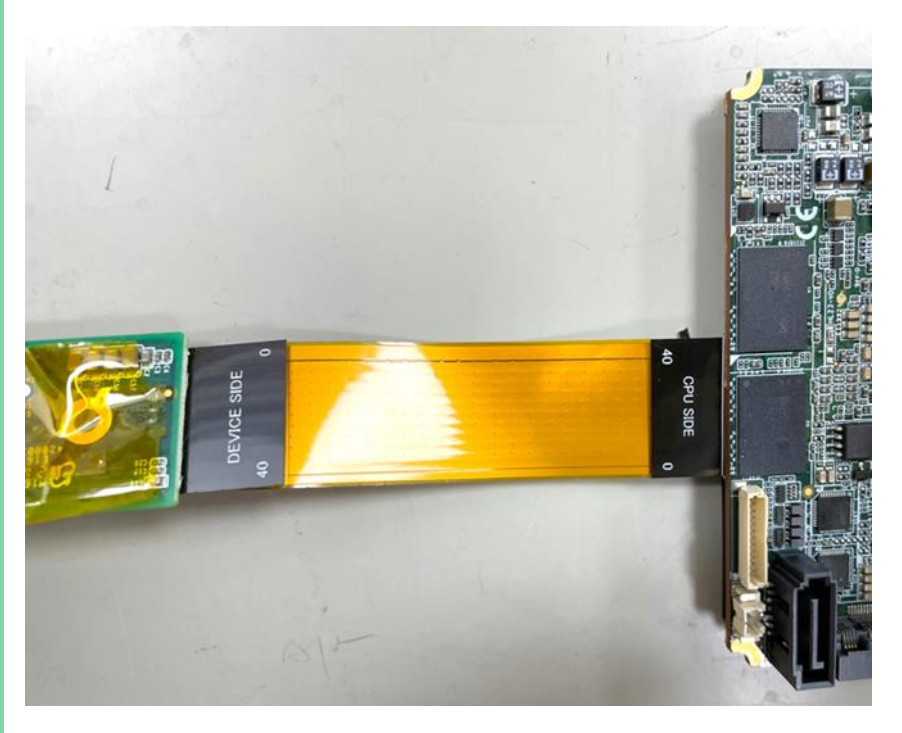